# <span id="page-0-0"></span>統合ソフトウェア 操作説明書 (Device View 機能)

# 目次

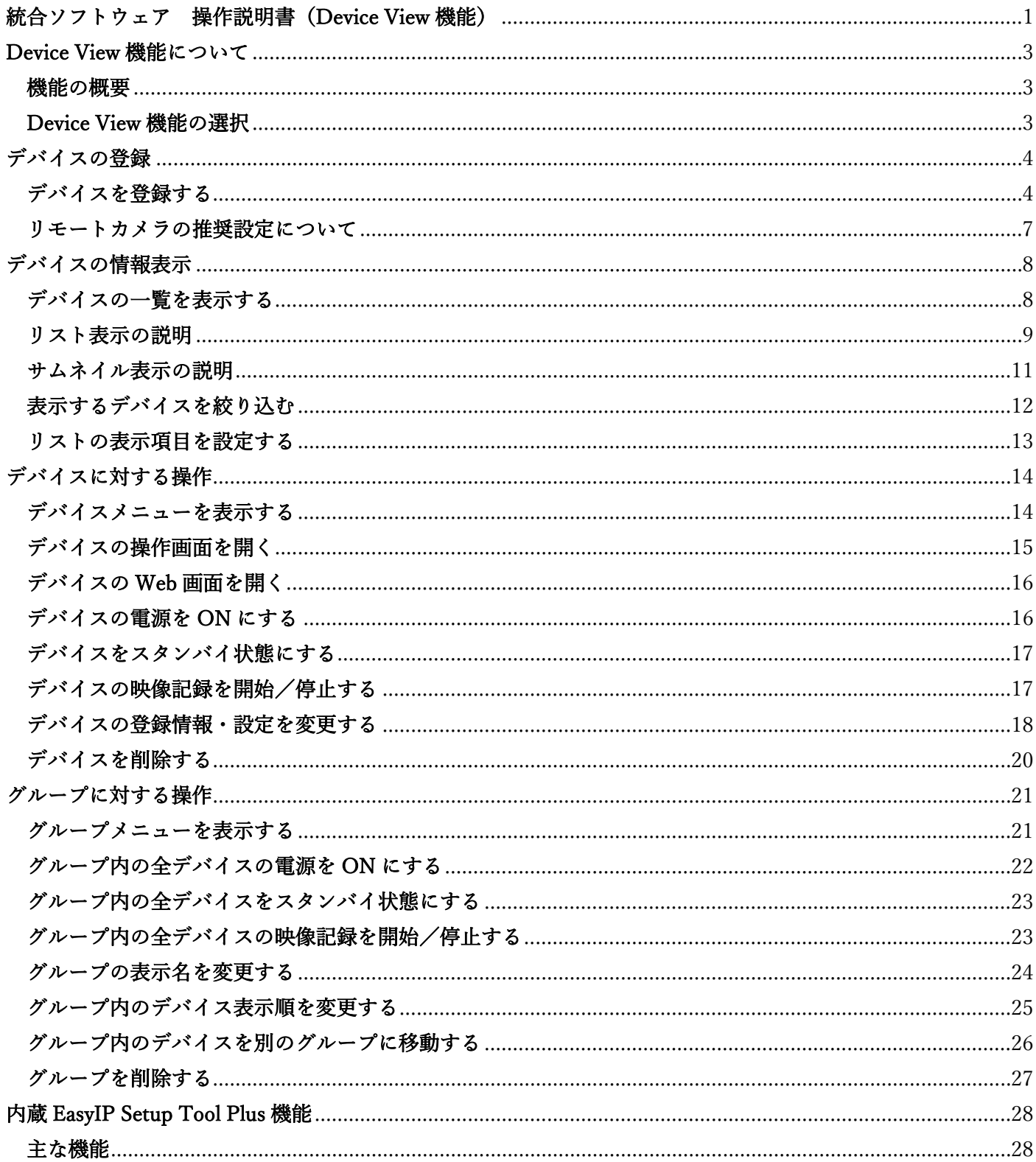

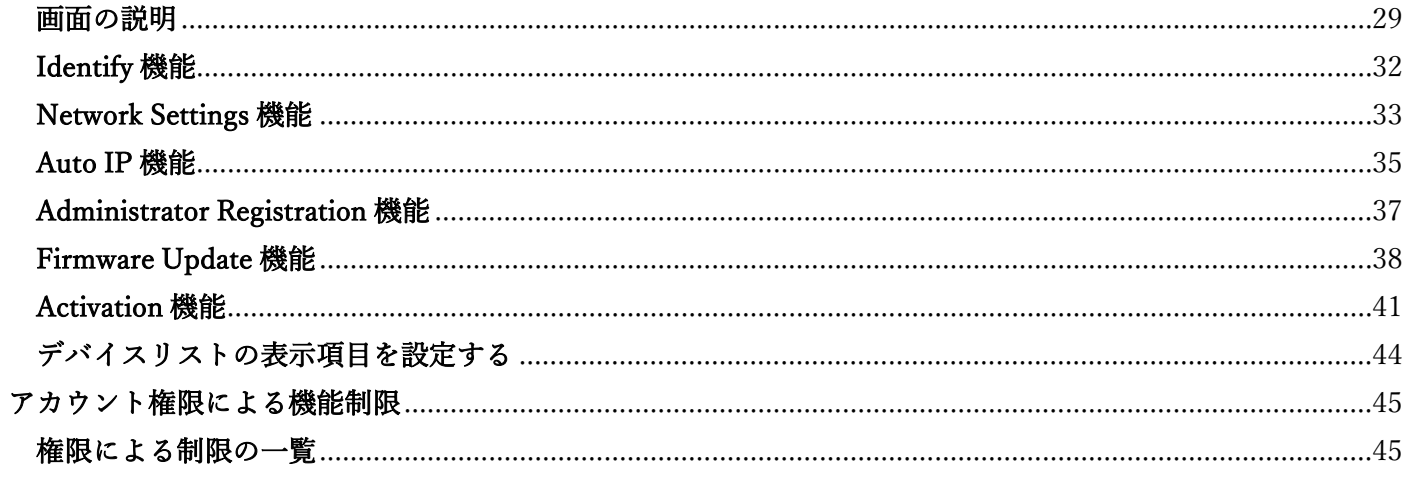

# <span id="page-2-0"></span>Device View 機能について

#### <span id="page-2-1"></span>機能の概要

Device View 機能は本ソフトウェアで使用するリモートカメラなどのデバイスを管理する機能を提供します。

- Device View 機能でできること
	- デバイスの登録/登録内容変更/削除
	- デバイスの情報表示
	- デバイスの Web 画面表示
	- デバイスの電源管理
	- 内蔵 EasyIP Setup Tool Plus 機能の利用
		- ネットワーク上のデバイスの自動検出
		- デバイスのネットワーク設定
		- デバイスのファームウェアアップデート
		- デバイスの管理者一括登録
		- デバイスの NDI|HX/SMPTE ST 2110 アクティベーション

#### <span id="page-2-2"></span>Device View 機能の選択

画面左の機能選択エリアで[Device View]ボタンをクリックすると、画面が Device View 機能のものに切り替わ ります。

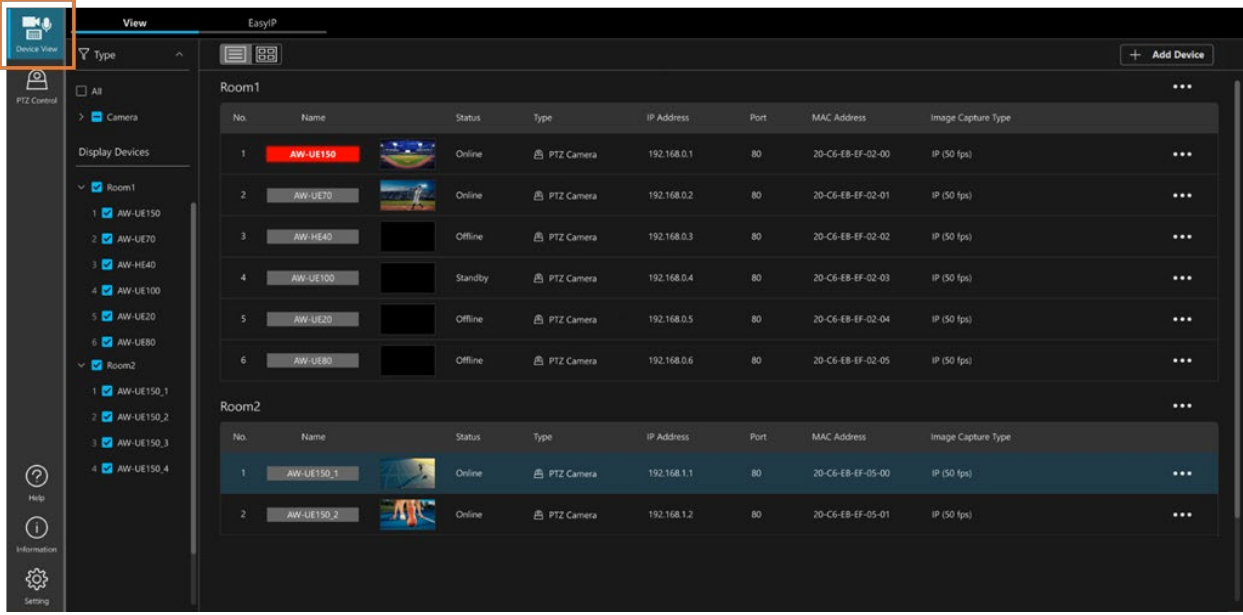

<span id="page-3-0"></span>デバイスの登録

# <span id="page-3-1"></span>デバイスを登録する

本ソフトウェアでデバイスの操作を行うには、本ソフトウェアにデバイスを登録する必要があります。 以下の手順でデバイスの登録を行ってください。

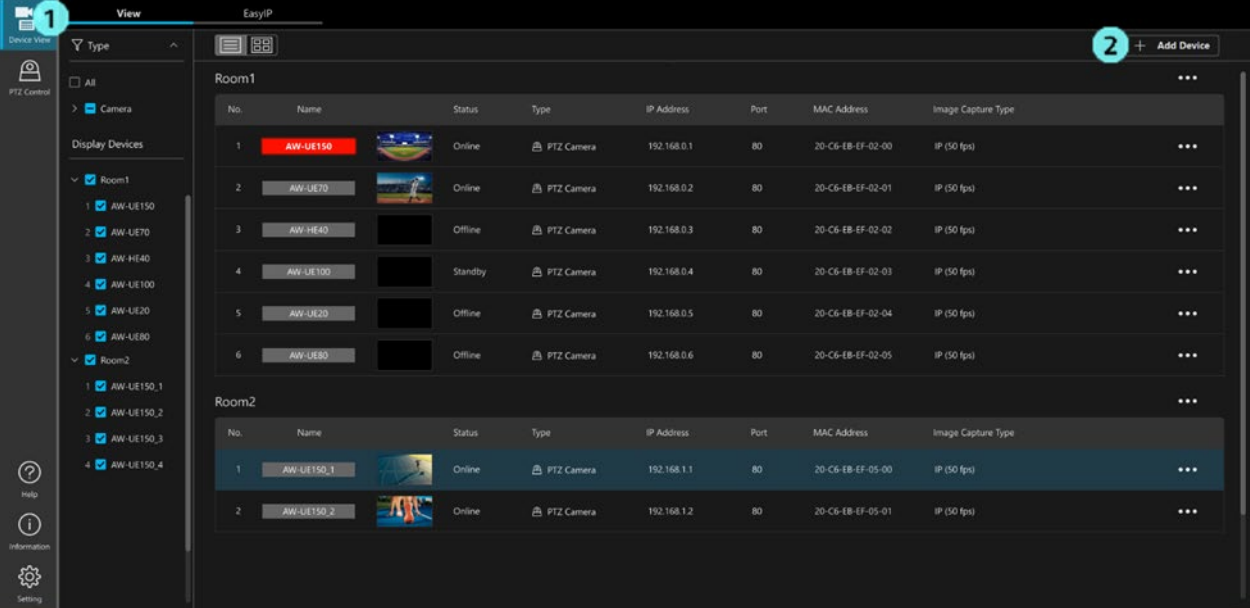

- 1. 画面左上の[View]タブをクリックして View 画面を表示します。
- 2. 画面右上の[Add Device]ボタンをクリックすると、デバイス登録画面(下図)が表示されます。

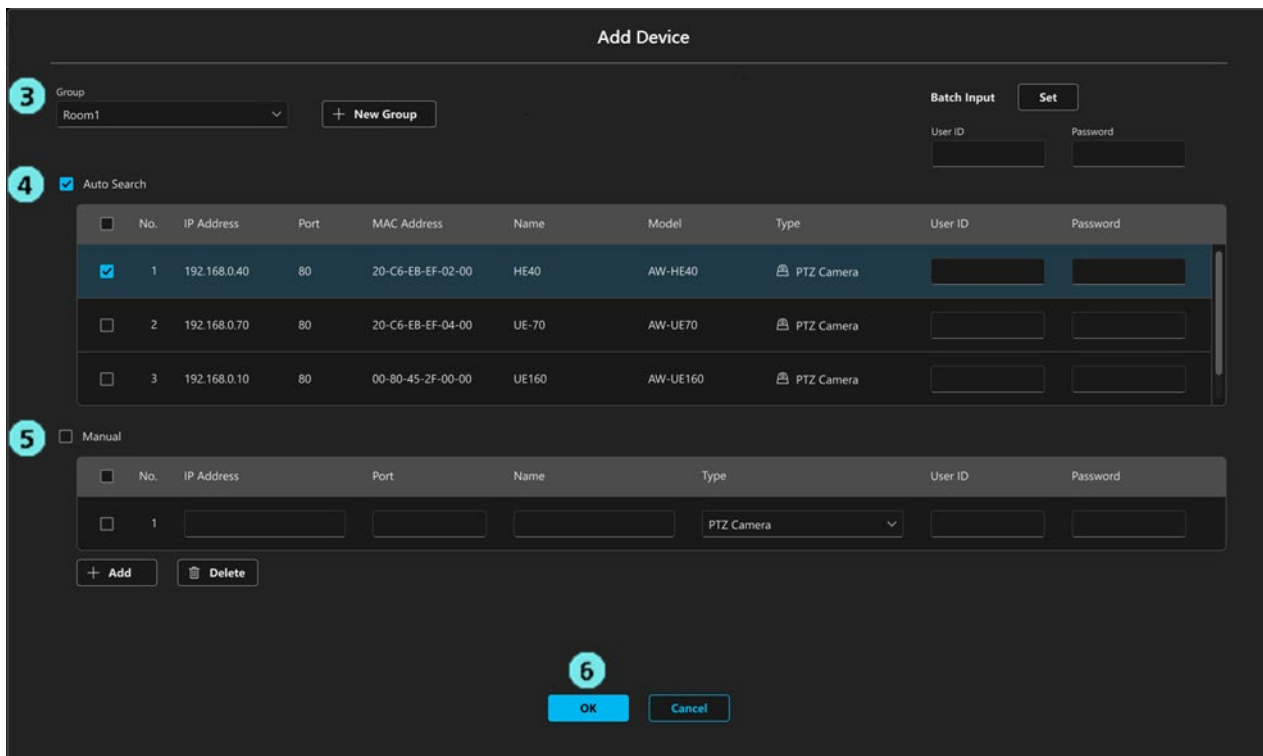

3. [Group]リストから、デバイス登録先のグループを選択します。 新しいグループを追加したい場合は[New Group]ボタンをクリックします。 新規グループの登録欄が表示されますので、グループ名を入力して[Add]ボタンをクリックすると [Group]リストに新しいグループが追加されます。

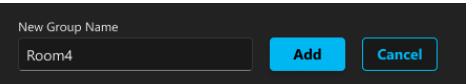

4. [Auto Search]欄には自動検出されたネットワーク上のデバイスが表示されます。 追加したいデバイスのチェックを ON にして[User ID]と[Password]の欄にデバイスのアカウントとパス ワードを入力します。 複数のデバイスのチェックを ON にすることで、複数のデバイスを一度に登録することができます。

5. デバイスを手動登録したい場合は[Manual]欄のチェックを ON にして以下のデバイス情報を入力します。 IP Address:デバイスの IPv4 アドレスを入力します。

Port:デバイスのポート番号を入力します。

Name:デバイスの表示名を入力します。

Type:デバイスの種類をリストから選択します。

PTZ Camera:リモートカメラを登録するときに選択します。

Camcoder:カメラレコーダーを登録するときに選択します。

Wireless Mic:ワイヤレスマイクシステムを登録するときに選択します。

Ceiling Mic:シーリングマイクシステムを登録するときに選択します。

User ID:デバイスのアカウントを入力します。

Password:デバイスのパスワードを入力します。

複数のデバイスを一度に登録したい場合は[Add]ボタンをクリックすると入力行が追加されますので、同 様にデバイスの情報を入力します。

 $<$ NOTE $>$ 

・画面右上の[Batch Input]欄の[User ID]/[Password]欄にアカウント名とパスワードを入力して[Set]ボタ ンをクリックすることで、[Auto Search]欄と[Manual]欄でチェック ON になっているデバイスすべての User ID と Password をまとめて設定することができます。

6. OK ボタンをクリックすると、デバイスの登録が行われます。

### <span id="page-6-0"></span>リモートカメラの推奨設定について

本ソフトウェアにリモートカメラを登録して使用するときは、リモートカメラ側で以下の設定を行うことを推 奨します。設定方法はリモートカメラの操作説明書を参照ください。

・JPEG の Image capture size 設定

JPEG(1):1280x720

 $JPEG(2): 640x360$ 

JPEG(3):320x180

※JPEG 設定が1つしか存在しないカメラの場合は 1280x720 もしくは 640x360 に設定

・JPEG の Refresh Interval(Frame rate)

JPEG(1)、JPEG(2)、JPEG(3)のいずれも、設定可能な中で最も大きい値に設定

# <span id="page-7-0"></span>デバイスの情報表示

# <span id="page-7-1"></span>デバイスの一覧を表示する

登録されたデバイスの一覧は View 画面に表示されます。 画面左上の[View]タブをクリックすると View 画面が表示されます。

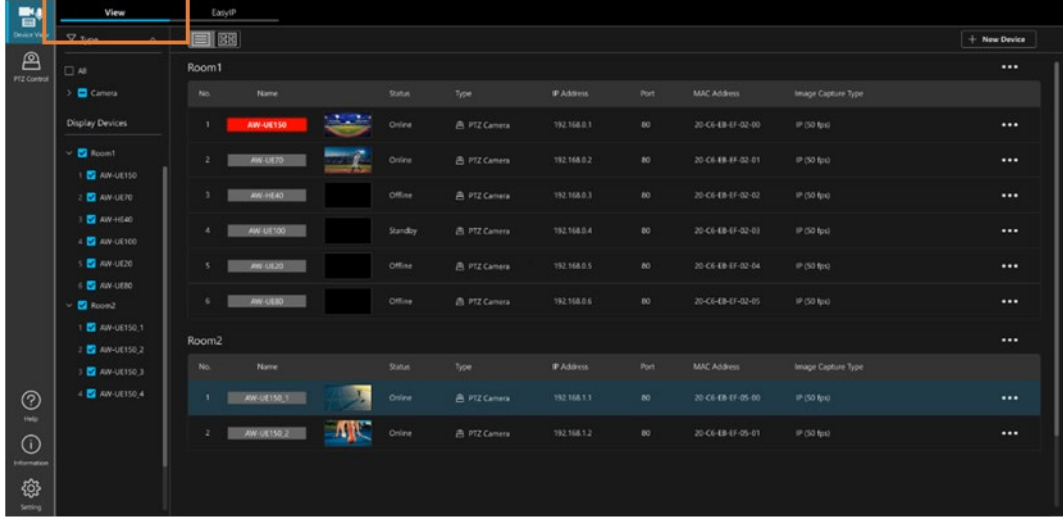

|画面の | ■ | ■ | ボタンで、デバイスの一覧表示をリスト表示/サムネイル表示のどちらで行うかを選択するこ

とができます。

 $\sim$ 

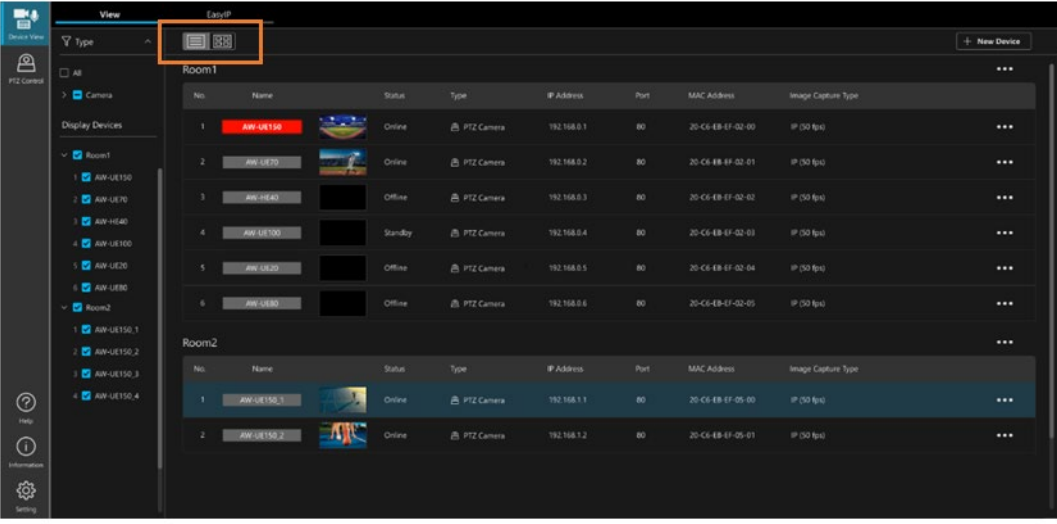

### <span id="page-8-0"></span>リスト表示の説明

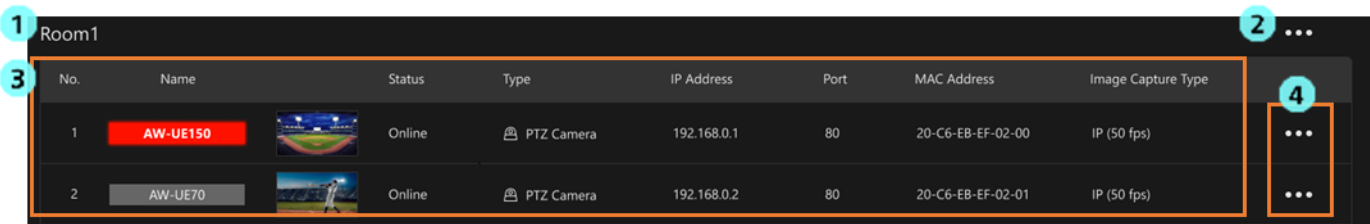

1. グループ名表示

デバイスが属するグループの名称を表示します。

2. グループメニュー表示ボタン

ボタンをクリックすると、そのグループに対して操作を行うためのグループメニューを表示します。 メニューの詳細は本書の[「グループに対する操作」](#page-20-0)の項目を参照ください。

3. デバイス表示エリア

 登録されているデバイスをグループ毎にリスト表示します。 リストには以下の項目を表示することができます。

 $\cdot$  No.

グループ内のデバイス管理番号を表示します。

・Name

デバイスの名称を表示します。デバイス Type がカメラで、タリーランプが点灯している場合は背景 色がタリーランプの色に変化します。

・Thumbnail

デバイス Type がカメラの場合はカメラが撮影している映像を表示します。デバイス Type がカメラ 以外の場合はデバイス Type に応じた画像が表示されます。

- ・Status
	- デバイスの接続状態を表示します。

Power ON:デバイスが接続され、かつ稼働している状態です。

Standby:デバイスは接続されていますが、スタンバイの状態です。

Power OFF:デバイスが接続されていない、もしくは電源 OFF の状態です。

・Type

デバイスの Type(種類)を表示します。

・IPv4 Address

デバイスのネットワークアドレスを表示します。

・Port

デバイスのポート番号を表示します。

・MAC Address

デバイスの MAC アドレスを表示します。

・Version

デバイスのファームウェアバージョンを表示します。

・Serial Number

デバイスのシリアル番号を表示します。

・DHCP

デバイスの DHCP 設定を表示します。

・Auto Tracking Status

デバイスが自動追尾実行中のとき、自動追尾の追尾状態を表示します。

Tracking:追尾対象を追尾中の状態です。

Lost:追尾対象を見失っている状態です。

Stopped:追尾対象が設定されておらず、停止中の状態です。

・Video Source

映像ソースの種類を表示します。

<NOTE>

・リストに表示する項目は Setting 画面で設定することができます。詳細は本節の[「リストの表示項目を](#page-12-0) [設定する」](#page-12-0)を参照ください。

4. デバイスメニュー表示ボタン

ボタンをクリックするとデバイスに対して操作を行うためのデバイスメニューを表示します。 メニューの詳細は本書の[「デバイスに対する操作」](#page-13-0)の項目を参照ください。

## <span id="page-10-0"></span>サムネイル表示の説明

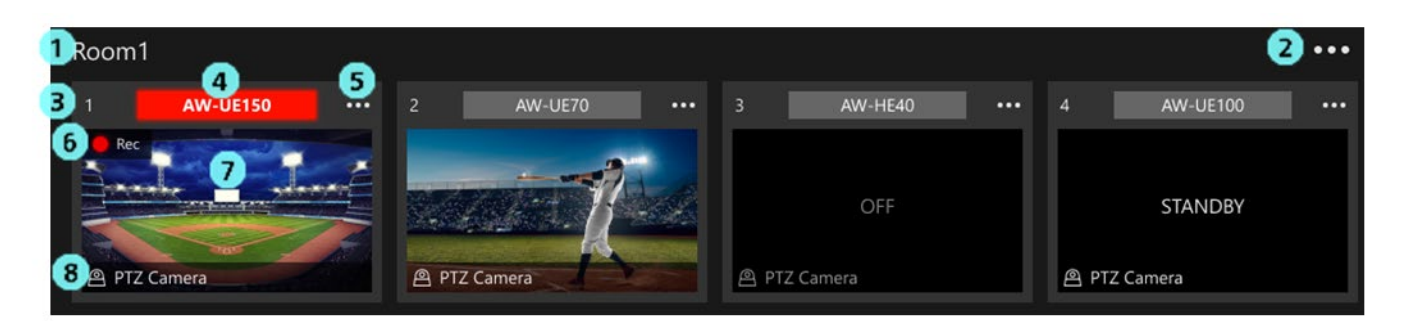

- 1. グループ名表示 デバイスが属するグループの名称を表示します。
- 2. グループメニュー表示ボタン ボタンをクリックすると、そのグループに対して操作を行うためのグループメニューを表示します。 メニューの詳細は本書の[「グループに対する操作」](#page-20-0)の項目を参照ください。
- 3. No.

グループ内のデバイス管理番号を表示します。

4. Name

デバイスの名称を表示します。デバイス Type がカメラで、タリーランプが点灯している場合は背景色が タリーランプの色に変化します。

5. デバイスメニュー表示ボタン

ボタンをクリックするとデバイスに対して操作を行うためのデバイスメニューを表示します。 メニューの詳細は本書の[「デバイスに対する操作」](#page-13-0)の項目を参照ください。

6. 記録状態表示

デバイスが映像記録中のとき、記録状態を表示します。

7. Thumbnail

デバイス Type がカメラの場合はカメラが撮影している映像を表示します。デバイス Type がカメラ以外 の場合はデバイス Type に応じた画像が表示されます。 デバイスがスタンバイ状態のときは STANDBY 表示に、デバイスが接続されていない、もしくは電源 OFF の状態のときは OFF 表示になります。

8. Type

デバイスの Type(種類)を表示します。

# <span id="page-11-0"></span>表示するデバイスを絞り込む

表示するデバイスを以下の条件で絞り込むことができます。

- ・デバイスの Type(種別)を指定して絞り込む 画面左の[Type]ツリー(下図の 1)でチェックを入れた Type のデバイスのみ画面に表示されます。
- ・個々のデバイスを指定して絞り込む

画面左の[Display Devices]ツリー(下図の 2)でチェックを入れたデバイスのみ画面に表示されます。

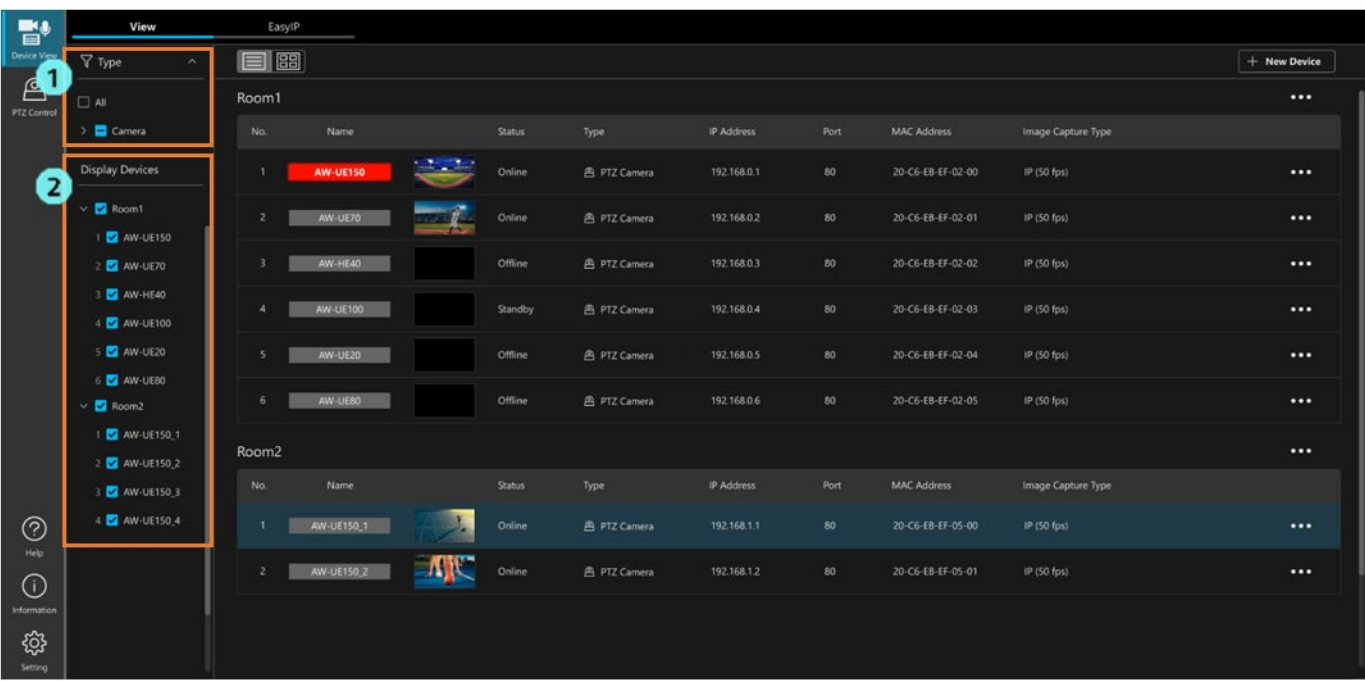

## <span id="page-12-0"></span>リストの表示項目を設定する

リスト表示で表示する項目は Setting 画面で設定することができます。 以下の手順で設定を行います。

1. 機能選択エリアで[Setting]ボタンをクリックして、Setting 画面に移動します。

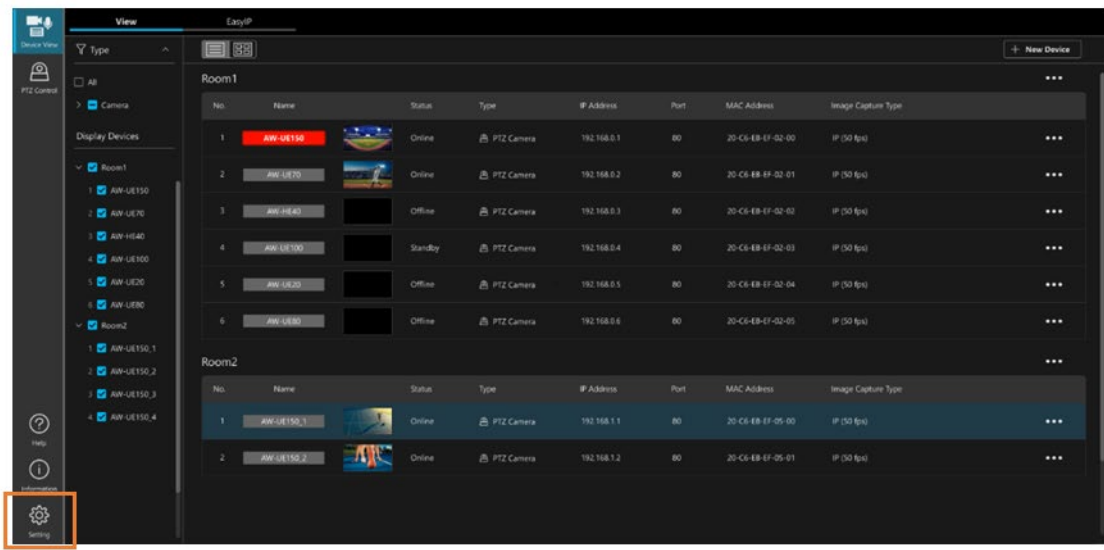

2. Setting 画面で[Device View]タブをクリックして Device View 機能の設定画面に移動し、[View]タブをク リックします。

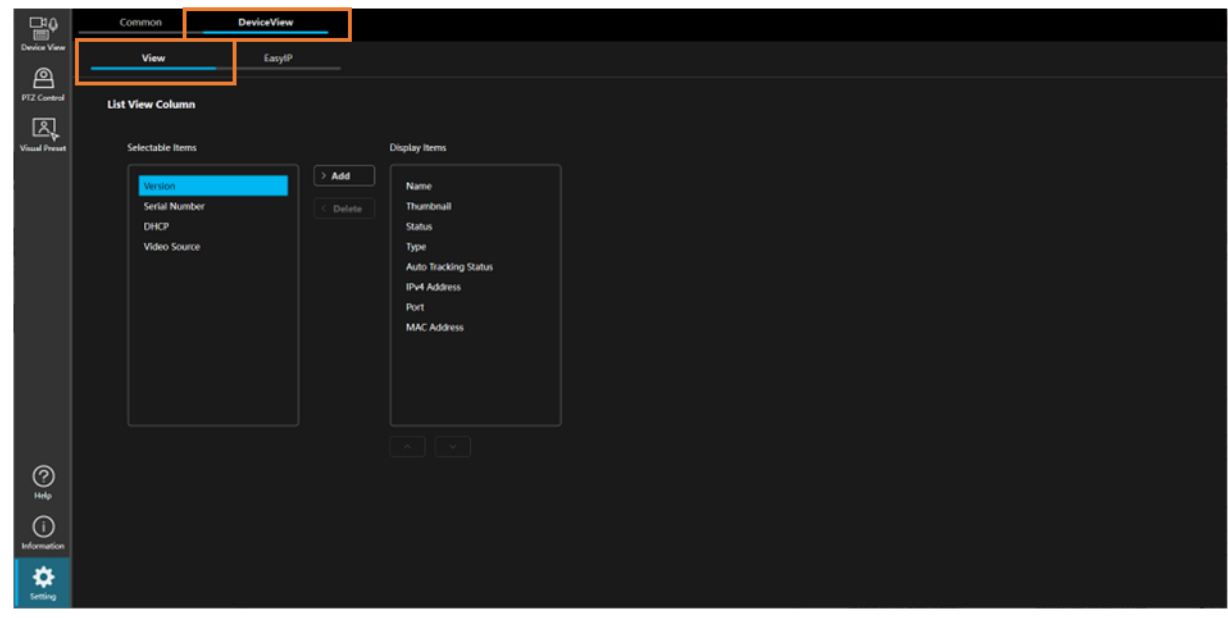

3. 項目を非表示対象から表示対象に変更したい場合は[Selectable Items]内の項目を選択して[> Add]ボタンを クリックします。項目が[Display Items]に移動して表示対象になります。

 項目を表示対象から非表示対象に変更したい場合は[Display Items]内の項目を選択して[< Delete]ボタンを クリックします。項目が[Selectable Items]に移動して非表示対象になります。

 また、[Display Items]で項目を選択して[Display Items]の下にある上下ボタンをクリックすることで、項目 の表示順を変更することができます。

# <span id="page-13-0"></span>デバイスに対する操作

## <span id="page-13-1"></span>デバイスメニューを表示する

デバイスに対する操作はデバイスメニューから行います。 以下の手順でデバイスメニューを表示します。

- 1. View 画面で操作対象のデバイスを選択します。
- 2. 選択したデバイスのデバイスメニュー表示ボタンをクリックします。
	- ・リスト表示のとき

デバイス表示の右端にある…ボタンをクリックします。

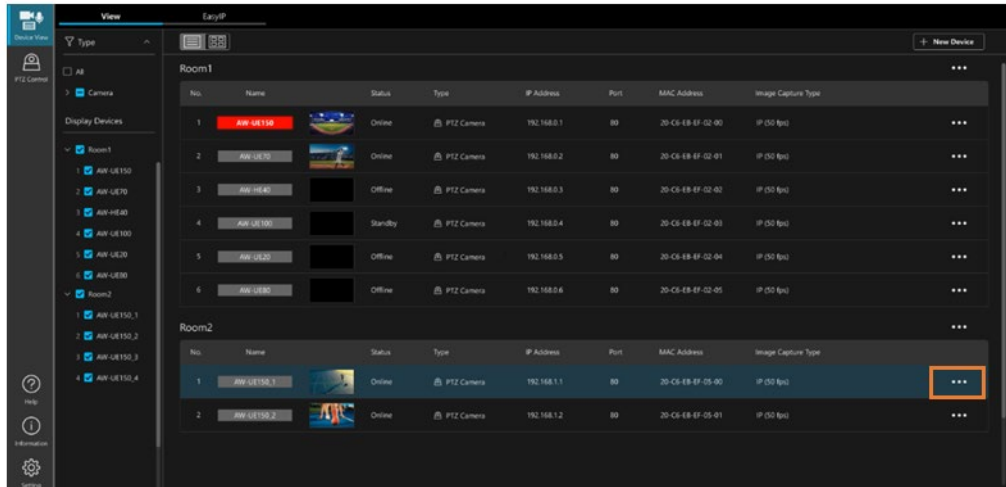

・サムネイル表示のとき

サムネイル表示の右上にある…ボタンをクリックします。

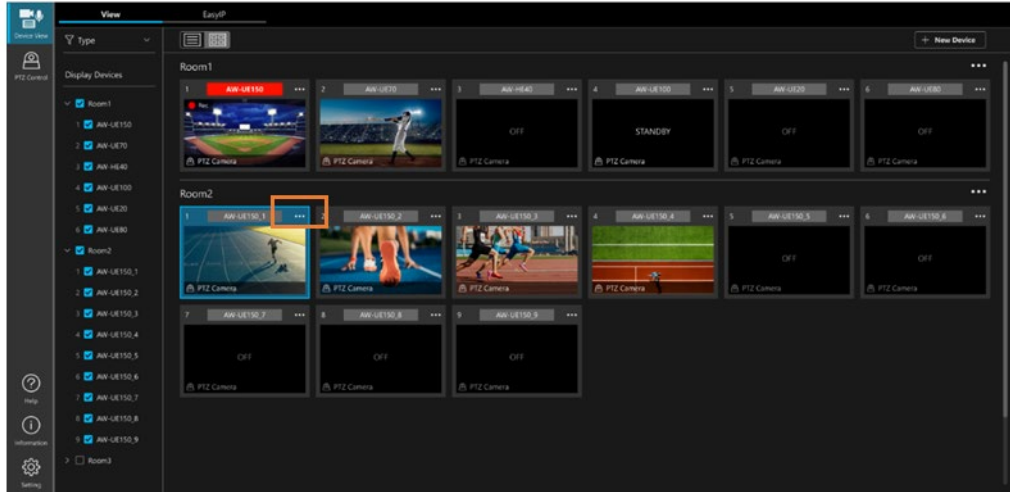

3. デバイスメニューが表示されます。

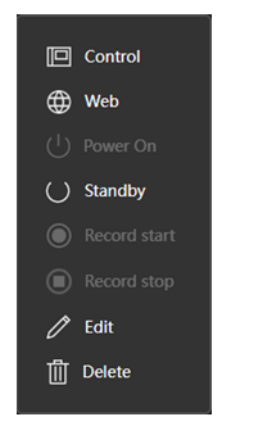

# <span id="page-14-0"></span>デバイスの操作画面を開く

- 1. 前節[「デバイスメニューを表示する」](#page-13-1)の内容に従ってデバイスメニューを表示します。
- 2. デバイスメニューの[Control]を選択します。

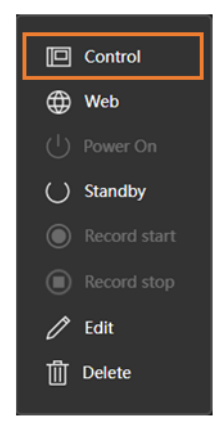

3. 選択されたデバイスの Type に応じた操作画面に切り替わります。 Type がリモートカメラのときは PTZ Control 機能の画面に切り替わります。

<NOTE>

・デバイスの Type によっては操作画面を持たないため、画面が切り替わらない場合があります。

# <span id="page-15-0"></span>デバイスの Web 画面を開く

- 1. 前節[「デバイスメニューを表示する」](#page-13-1)の内容に従ってデバイスメニューを表示します。
- 2. デバイスメニューの[Web]を選択します。

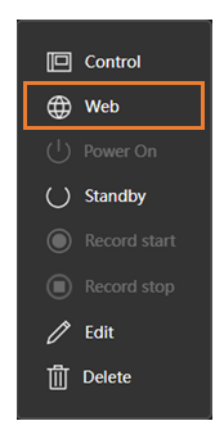

3. 選択されたデバイスの Web 画面が Web ブラウザに表示されます。

#### <NOTE>

・Web 画面を持たないデバイスの場合は、[Web]項目が無効となり選択できません。

### <span id="page-15-1"></span>デバイスの電源を ON にする

- 1. 前節[「デバイスメニューを表示する」](#page-13-1)の内容に従ってデバイスメニューを表示します。
- 2. デバイスメニューの[Power ON]を選択します。

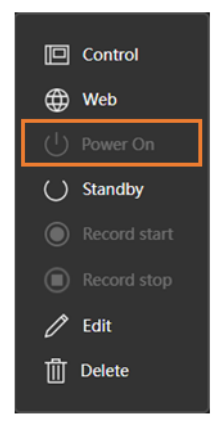

3. 選択されたデバイスの電源が ON になります。

<NOTE>

- ・電源管理機能を持たないデバイスの場合は、[Power ON]項目が無効となり選択できません。
- ・デバイス Type によっては、電源 ON 状態に移行した後の動作を設定することができます。詳細は本節の[「デ](#page-17-0) [バイスの登録情報・設定を変更する」](#page-17-0)を参照ください。

# <span id="page-16-0"></span>デバイスをスタンバイ状態にする

- 1. 前節[「デバイスメニューを表示する」](#page-13-1)の内容に従ってデバイスメニューを表示します。
- 2. デバイスメニューの[Standby]を選択します。

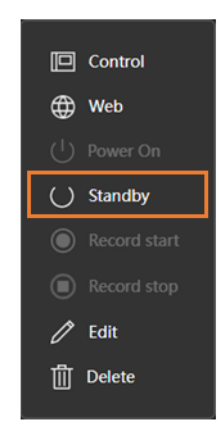

3. 選択されたデバイスがスタンバイ状態になります。

<NOTE>

- ・電源管理機能を持たないデバイスの場合は、[Standby]項目が無効となり選択できません。
- ・デバイス Type によっては、スタンバイ状態に移行する前の動作を設定することができます。詳細は本節の [「デバイスの登録情報・設定を変更する」](#page-17-0)を参照ください。

### <span id="page-16-1"></span>デバイスの映像記録を開始/停止する

- 1. 前節[「デバイスメニューを表示する」](#page-13-1)の内容に従ってデバイスメニューを表示します。
- 2. 映像記録を開始するときはデバイスメニューの[Record start]を、映像記録を停止するときはデバイスメニ ューの[Record stop]を選択します。

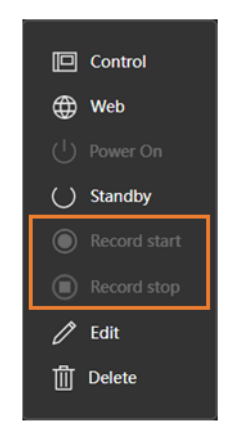

3. 選択されたデバイスの映像記録が開始/停止されます。

<NOTE>

・映像記録機能を持たないデバイスの場合は、[Record start] [Record stop]項目が無効となり選択できません。

# <span id="page-17-0"></span>デバイスの登録情報・設定を変更する

- 1. 前節[「デバイスメニューを表示する」](#page-13-1)の内容に従ってデバイスメニューを表示します。
- 2. デバイスメニューの[Edit]を選択します。

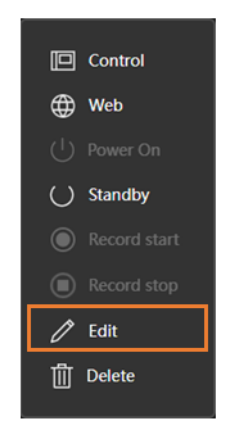

3. デバイス設定画面が表示されます。

内容を変更して OK ボタンをクリックすると変更が反映されます。

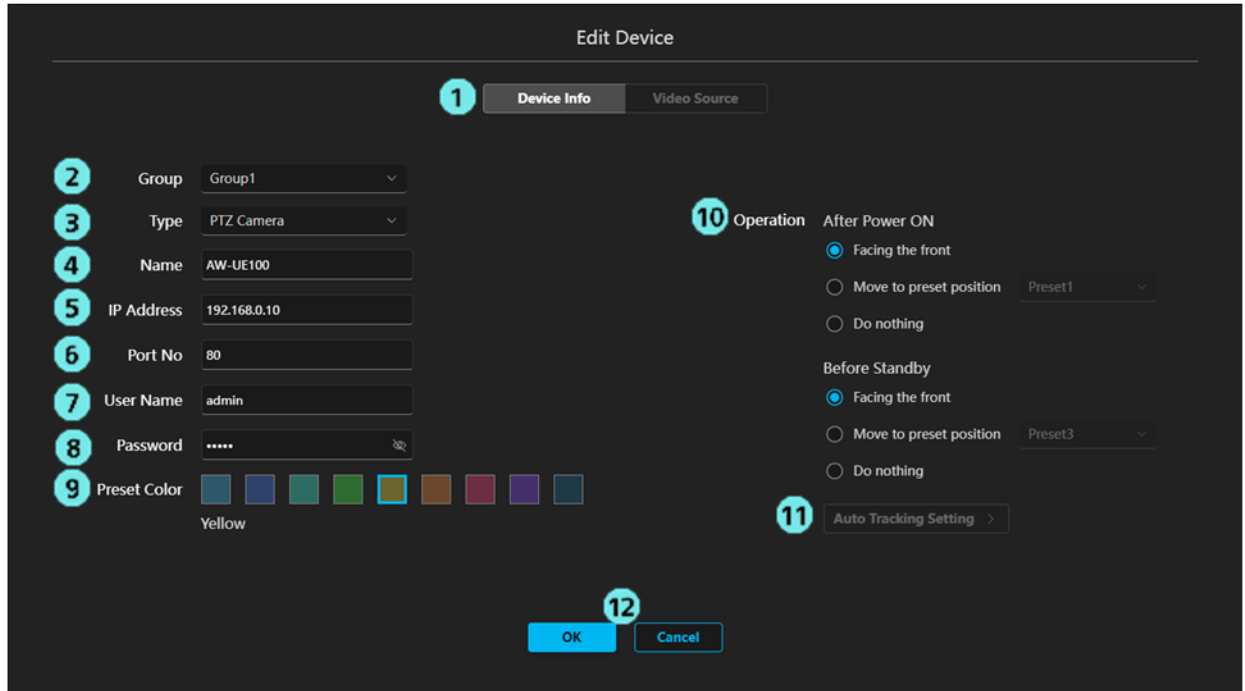

1) 編集内容切り替えタブ

現在のバージョンでは「Device Info]タブ (上図の編集内容)のみ有効です。

2) Group

デバイスが所属するグループを設定します。

3) Type

デバイスの Type を設定します。

4) Name

デバイスの表示名を設定します。

5) IP Address

デバイスの IPv4 アドレスを設定します。

6) Port

デバイスのポート番号を設定します。

7) User Name

デバイスのアカウント名を設定します。

8) Password

デバイスのパスワードを設定します。

9) Preset Color

本ソフトウェアの PTZ Control 機能で登録済プリセットを表示するときの表示色を設定します。

#### 10) Operation

・After Power ON

本ソフトウェアからリモートカメラの電源を ON にする操作を行ったとき、電源 ON 状態移行 後に行う動作を設定します。

Facing the front:カメラを正面に向けます。

Move to the preset position:指定されたプリセット番号を呼び出します。

Do nothing:何も動作を行いません。

・Before Standby

本ソフトウェアからリモートカメラをスタンバイ状態にする操作を行ったとき、スタンバイ移行 前に行う動作を設定します。

Facing the front:カメラを正面に向けます。

Move to the preset position:指定されたプリセット番号を呼び出します。

Do nothing:何も動作を行いません。

11) Auto Tracking Setting

現在のバージョンでは無効になっています。

12) OK/Cancel ボタン

OK ボタンをクリックすると変更を反映して本画面を閉じます。

Cancel ボタンをクリックすると変更を破棄して本画面を閉じます。

<NOTE>

- ・9)~11)の項目はデバイス Type が PTZ Camera のときのみ表示されます。
- ・PTZ Control 機能の詳細は PTZ Control 機能の操作説明書を参照してください。PTZ Control 機能の操 作説明書は[Help]ボタンをクリックして、メニューから[PTZ Control]を選択すると表示されます。

# <span id="page-19-0"></span>デバイスを削除する

- 1. 前節[「デバイスメニューを表示する」](#page-13-1)の内容に従ってデバイスメニューを表示します。
- 2. デバイスメニューの[Delete]を選択します。

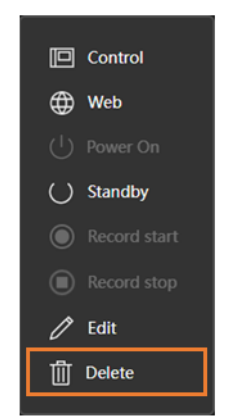

3. 削除確認メッセージが表示されます。[OK]をクリックすると選択されたデバイスが削除されます。

# <span id="page-20-0"></span>グループに対する操作

# <span id="page-20-1"></span>グループメニューを表示する

グループに対する操作はグループメニューから行います。 以下の手順でグループメニューを表示します。

- 1. View 画面で、操作対象のグループ名表示の右端にあるグループメニュー表示ボタンをクリックします。
	- ・リスト表示のとき

グループ名表示の右端にある…ボタンをクリックします。

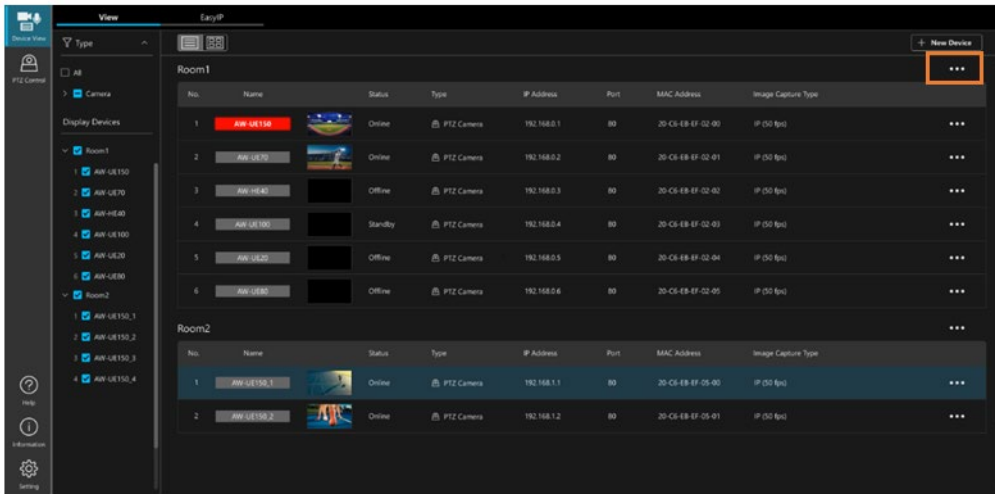

・サムネイル表示のとき

グループ名表示の右端にある…ボタンをクリックします。

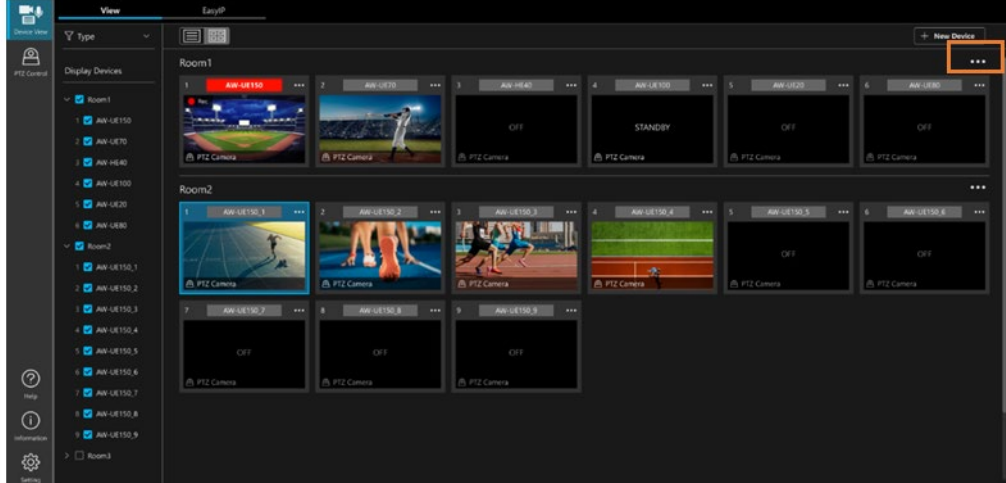

2. グループメニューが表示されます。

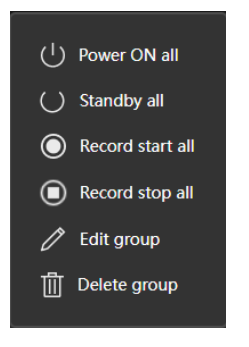

### <span id="page-21-0"></span>グループ内の全デバイスの電源を ON にする

- 1. 前節[「グループメニューを表示する」](#page-20-1)の内容に従ってグループメニューを表示します。
- 2. グループメニューの[Power ON all]を選択します。

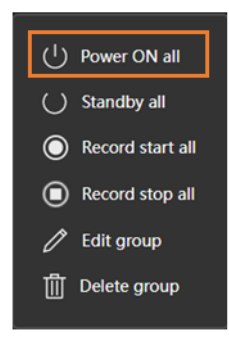

3. グループ内の全デバイスの電源が ON になります。

<NOTE>

- ・電源管理機能を持たないデバイスがグループに含まれていた場合、そのデバイスに対しては何も行われませ ん。
- ・デバイス Type によっては、電源 ON 状態に移行した後の動作を設定することができます。詳細は本節の[「デ](#page-17-0) [バイスの登録情報・設定を変更する」](#page-17-0)を参照ください。

# <span id="page-22-0"></span>グループ内の全デバイスをスタンバイ状態にする

- 1. 前節[「グループメニューを表示する」](#page-20-1)の内容に従ってグループメニューを表示します。
- 2. グループメニューの[Standby all]を選択します。

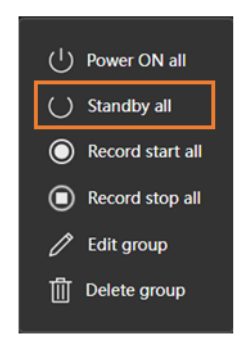

3. グループ内の全デバイスがスタンバイ状態になります。

<NOTE>

- ・電源管理機能を持たないデバイスがグループに含まれていた場合、そのデバイスに対しては何も行われませ ん。
- ・デバイス Type によっては、スタンバイ状態に移行する前の動作を設定することができます。詳細は本節の [「デバイスの登録情報・設定を変更する」](#page-17-0)を参照ください。

#### <span id="page-22-1"></span>グループ内の全デバイスの映像記録を開始/停止する

- 1. 前節[「グループメニューを表示する」](#page-20-1)の内容に従ってグループメニューを表示します。
- 2. 映像記録を開始するときはグループメニューの[Record start all]を、映像記録を停止するときはグループメ
- ニューの[Record stop all]を選択します。

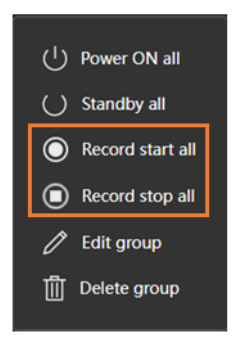

3. グループ内の全デバイスの映像記録が開始/停止されます。

<NOTE>

・映像記録機能を持たないデバイスがグループに含まれていた場合、そのデバイスに対しては何も行われませ ん。

## <span id="page-23-0"></span>グループの表示名を変更する

- 1. 前節[「グループメニューを表示する」](#page-20-1)の内容に従ってグループメニューを表示します。
- 2. グループメニューの[Edit group]を選択します。

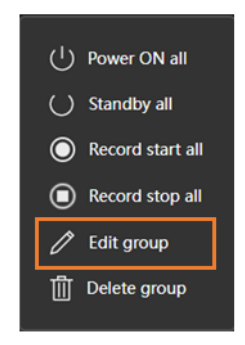

3. グループ設定画面が表示されます。

[Group Name]欄でグループの表示名を変更します。

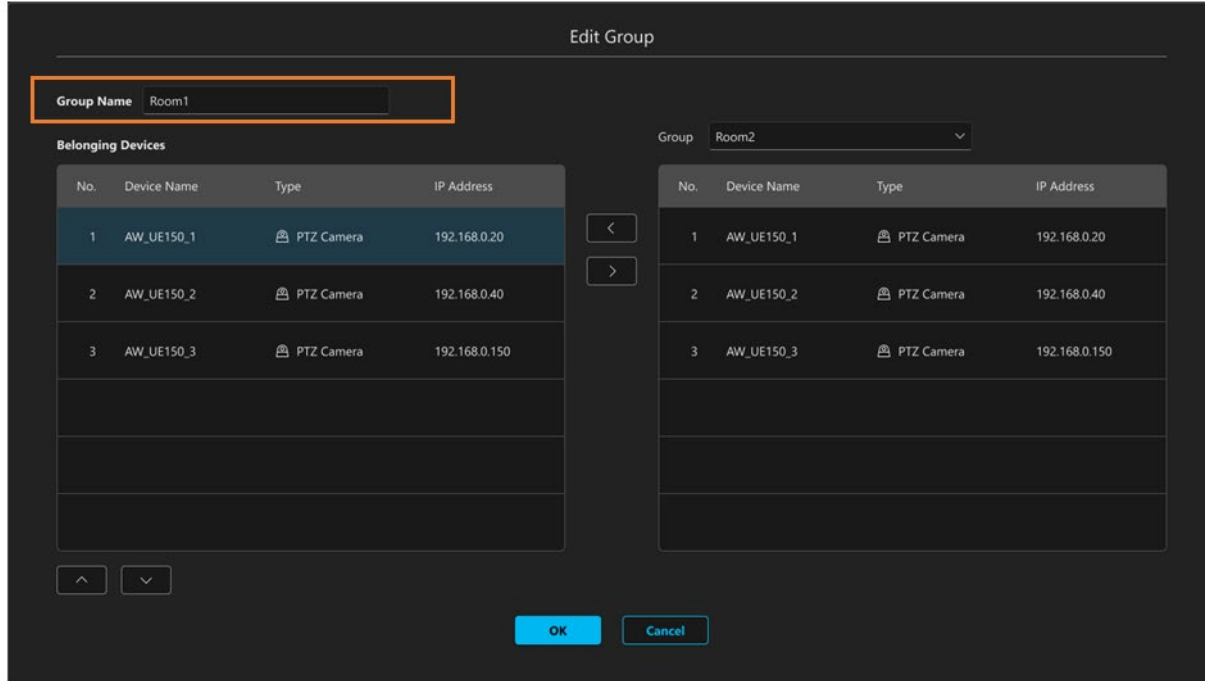

4. [OK]ボタンをクリックすると変更が反映されます。

## <span id="page-24-0"></span>グループ内のデバイス表示順を変更する

- 1. 前節[「グループメニューを表示する」](#page-20-1)の内容に従ってグループメニューを表示します。
- 2. グループメニューの[Edit group]を選択します。

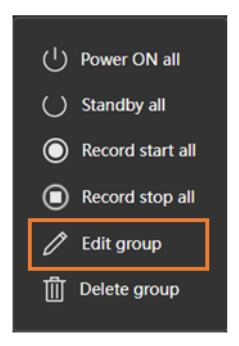

3. グループ設定画面が表示されます。

 [Belonging Devices]欄に操作対象グループに属するデバイスの一覧が表示されています。 [Belonging Devices]欄でデバイスを選択して[Belonging Devices]欄下部の上下ボタンをクリックすると、デ バイスの表示順が変更されます。

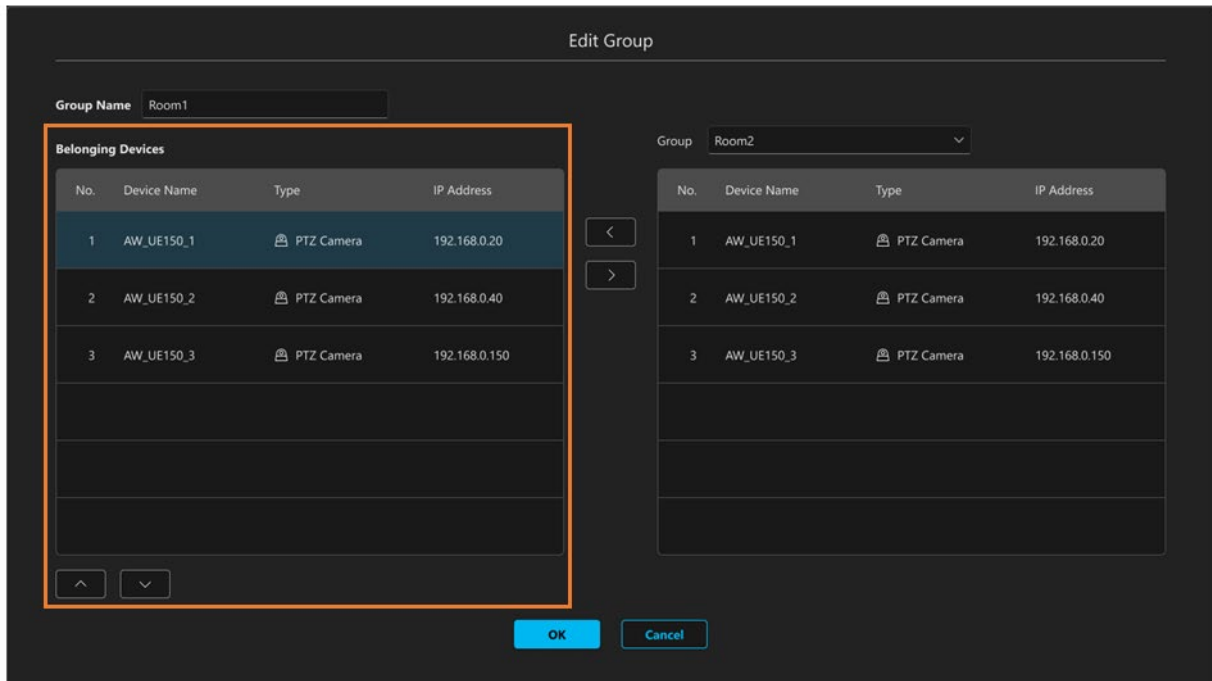

4. [OK]ボタンをクリックすると変更が反映されます。

## <span id="page-25-0"></span>グループ内のデバイスを別のグループに移動する

- 1. 前節[「グループメニューを表示する」](#page-20-1)の内容に従ってグループメニューを表示します。
- 2. グループメニューの[Edit group]を選択します。

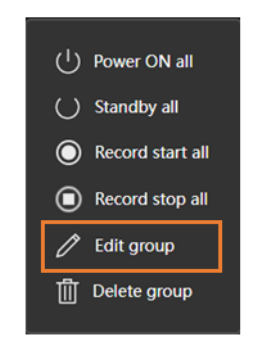

3. グループ設定画面が表示されます。

[Belonging Devices]欄に操作対象グループに属するデバイスの一覧が表示されています。

 設定画面の右側の[Group]欄にはドロップダウンリストで選択されたグループに属するデバイスの一覧が表 示されます。

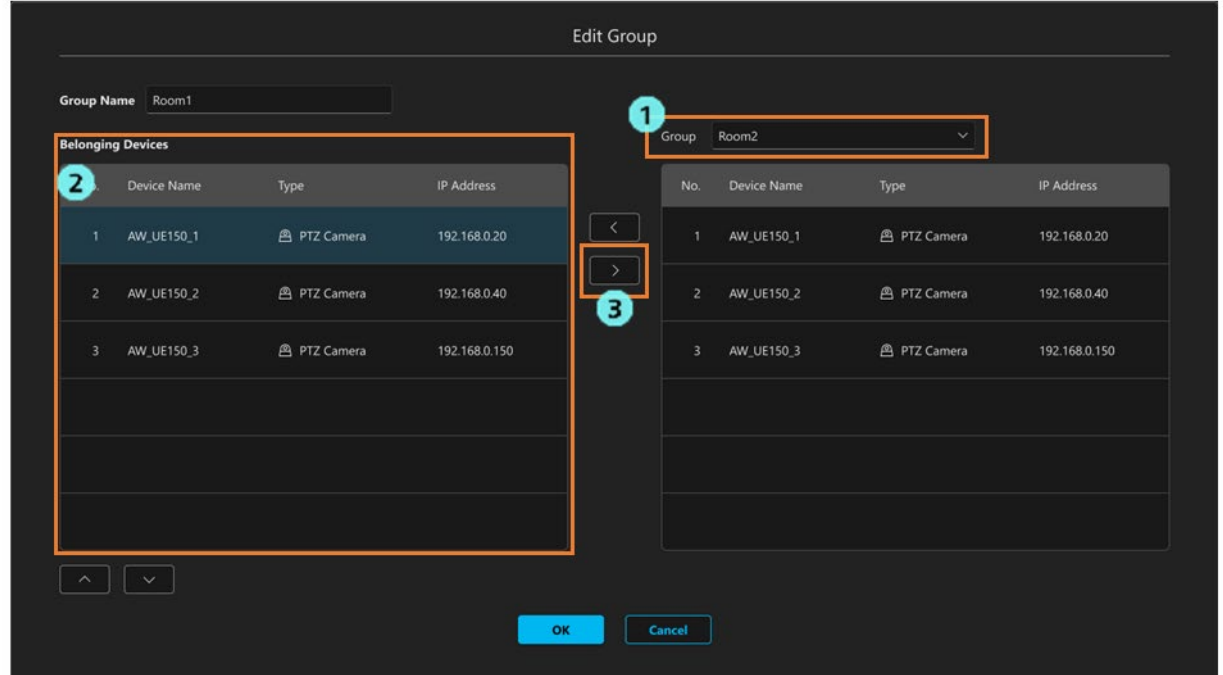

以下の操作を行ってデバイスを移動します。

- 1) [Group]欄のドロップダウンリストで移動先のグループを選択します。
- 2) [Belonging Devices]欄で、移動したいデバイスを選択します。
- 3) 設定画面中央の[>]ボタンをクリックすると、選択されているデバイスが[Group]欄のグループに移 動します。

<NOTE>

 ・[Group]欄でデバイスを選択して設定画面中央の[<]ボタンをクリックすることで、[Group]欄のデバ イスを[Belonging Devices]欄に移動させることができます。

5. [OK]ボタンをクリックすると変更が反映されます。

## <span id="page-26-0"></span>グループを削除する

- 1. 前節[「グループメニューを表示する」](#page-20-1)の内容に従ってグループメニューを表示します。
- 2. グループメニューの[Delete group]を選択します。

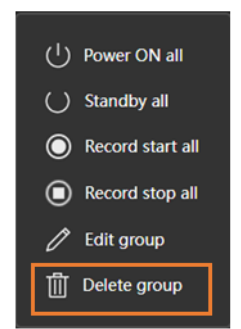

3. 削除確認メッセージが表示されます。[OK]をクリックすると選択されたグループと、グループに属する全 デバイスが削除されます。

# <span id="page-27-0"></span>内蔵 EasyIP Setup Tool Plus 機能

#### <span id="page-27-1"></span>主な機能

1. デバイスの検出・情報表示 EasyIP に対応したデバイスをネットワークから検出することができます。また、デバイスの MAC Address, Ipv4 Address 等の設定情報を表示することもできます。

#### 2. Identify

デバイスがリモートカメラの場合、指定したカメラの電源ランプを高速点滅することができます。

#### 3. Network Settings

指定したデバイスのネットワーク設定情報を変更することができます。

4.Web GUI

指定したデバイスの Web 画面に遷移することができます。

5.Auto IP

指定したデバイスの IP アドレスを連続したアドレスに割り当てることができます。

6.Administrator Registration

指定したデバイスに管理者アカウントを登録することができます。

7.Firmware Update

接続されたデバイスのファームウェアをバージョンアップすることができます。

8.Activation

各種有償ライセンスのアクティベーションを行うことができます。

### <span id="page-28-0"></span>画面の説明

#### メイン画面

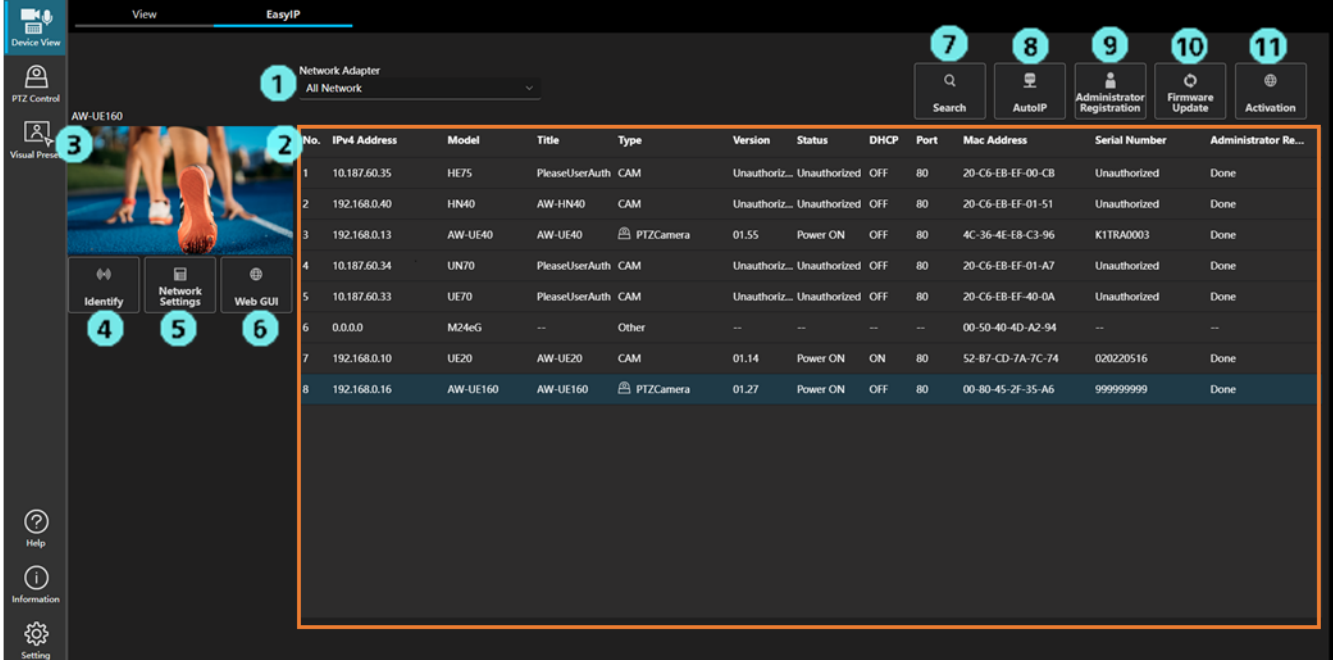

1. ネットワーク選択

検索に使用するネットワークを設定することができます。

2. デバイスリスト表示

ネットワーク上を検索して検出されたデバイスの一覧が表示されます。

3. カメラ映像表示

デバイスがリモートカメラのとき、指定したカメラの映像を表示することができます。

※カメラのユーザー認証が ON の場合、映像を取得することができません。

4. Identify

デバイスがリモートカメラのとき、指定したカメラの電源ランプを高速点滅させることができます。

5. Network Settings

指定したデバイスのネットワーク設定情報を変更することができます。

6. Web GUI

指定したデバイスの Web 画面を表示することができます。

7. Search

ネットワーク上のデバイスの検出動作を行います。

8. Auto IP

指定したデバイスの IP アドレスを連続したアドレスに割り当てることができます。

9. Administrator Registration

指定したデバイスに管理者アカウントを登録することができます。

10. Firmware Update

指定したデバイスのファームウェアデータをアップデートすることができます。

11. Activation

各種有償ライセンスのアクティベーションを行うことができます。

#### デバイスリスト表示

・IPv4 Address

デバイスの IPv4 Address を表示します。

IPv4 Address をクリックすることで、デバイス一覧を IPv4 Address の昇順、または降順に並び替える ことができます。

・Model

デバイスのモデル名を表示します。

Model をクリックすることで、デバイス一覧を Model 毎の表示に並び替えることができます。

・Title

デバイスのタイトルを表示します。

Title をクリックすることで、デバイス一覧を Title の昇順、または降順に並び替えることができます。

・Category

機器カテゴリを表示します。

カメラの場合、CAM と表示されます。

Category をクリックすることで、デバイス一覧を Category 毎の表示に並び替えることができます。

・FW Version

デバイスのファームウェアバージョンを表示します。

※デバイスのユーザー認証が ON の場合、情報を取得することができません。

・Status

デバイスの状態を表示します。 PowerON:電源 ON Standby: スタンバイ状態 ※デバイスのユーザー認証が ON の場合、情報を取得することができません。 Status をクリックすることで、デバイス一覧を Status 毎の表示に並び替えることができます。

・DHCP

デバイスのネットワーク設定情報を表示します。 ON:DHCP 設定 OFF:固定 IP 設定 DHCP をクリックすることで、デバイス一覧を DHCP 毎の表示に並び替えることができます。

・Port

デバイスのポート番号を表示します。

Port をクリックすることで、デバイス一覧をポート番号の昇順、または降順に並び替えることができま す。

#### ・MAC Address

デバイスの MAC Address を表示します。

#### ・Serial Number

デバイスのシリアル番号を表示します。 ※デバイスのユーザー認証が ON の場合、情報を取得することができません。

#### ・Administrator Registration

管理者アカウントの設定情報を表示します。

Done:設定済み None:未設定

Administrator Registration をクリックすることで、デバイス一覧を Administrator Registration 毎の表 示に並び替えることができます。

#### ・IPv6 Address

デバイスの IPv6 Address を表示します。

IPv6 Address をクリックすることで、デバイス一覧を IPv6 Address の昇順、または降順に並び替える ことができます。

・Web 画面への遷移

ダブルクリックを行うことで、選択したデバイスの Web 画面に遷移することができます。

<NOTE>

・情報が取得できない場合の表記

Unsupported:情報取得がサポートされていないデバイスです。

Unauthorized:デバイスの User 認証が ON のため、情報を取得することができません。

--:動作サポート対象外のデバイスです。

# <span id="page-31-0"></span>Identify 機能

指定したリモートカメラの電源ランプを高速点滅させることができます。

操作方法

- 1. デバイスリストの一覧より、カメラを選択します。
- 2. Identify ボタンをクリックします。
- 3. カメラの電源ランプが高速点灯します。

<NOTE>

・電源開始から 20 分が経過したカメラは Identify 機能を利用することができません。 20 分経過後も操作を行いたい場合、カメラのネットワーク設定で [Easy IP Setup accommodate period]を"Unlimited"に設定してください。

## <span id="page-32-0"></span>Network Settings 機能

指定したデバイスのネットワーク設定情報を変更することができます。

操作方法

※表示パターンはデバイスの機種によって異なります。

・表示パターン①

デバイスタイトル・ポート番号・IPv4・IPv6・DNS の設定を行うことができます。

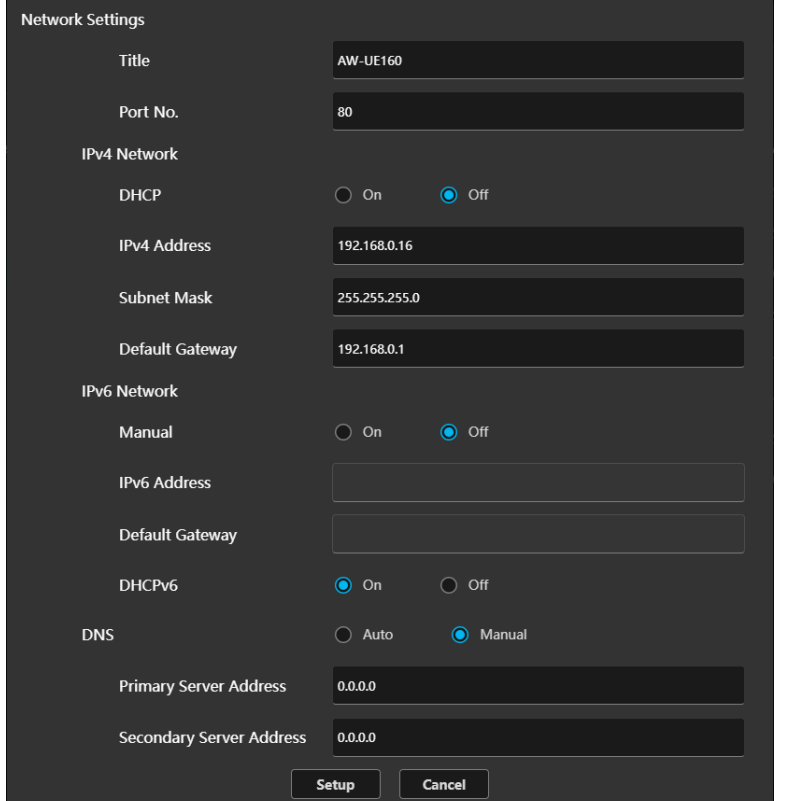

- 1. ネットワーク設定情報を変更します。
- 2. [Setup]ボタンをクリックすると、設定を開始します。
- 3. デバイスの User ID, Password を入力します。

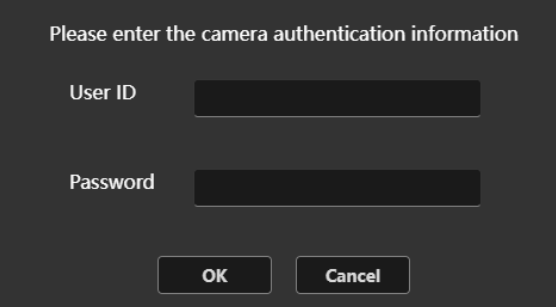

- 4. 設定に成功した場合、"Setup Camera Successfully"と表示されます。
- 5. 設定に失敗した場合、"Fail to Setup Camera"と表示されます。

・表示パターン②

ポート番号・IPv4・DNS の設定を行うことができます。 ※デバイスタイトルの設定を行うことはできません。

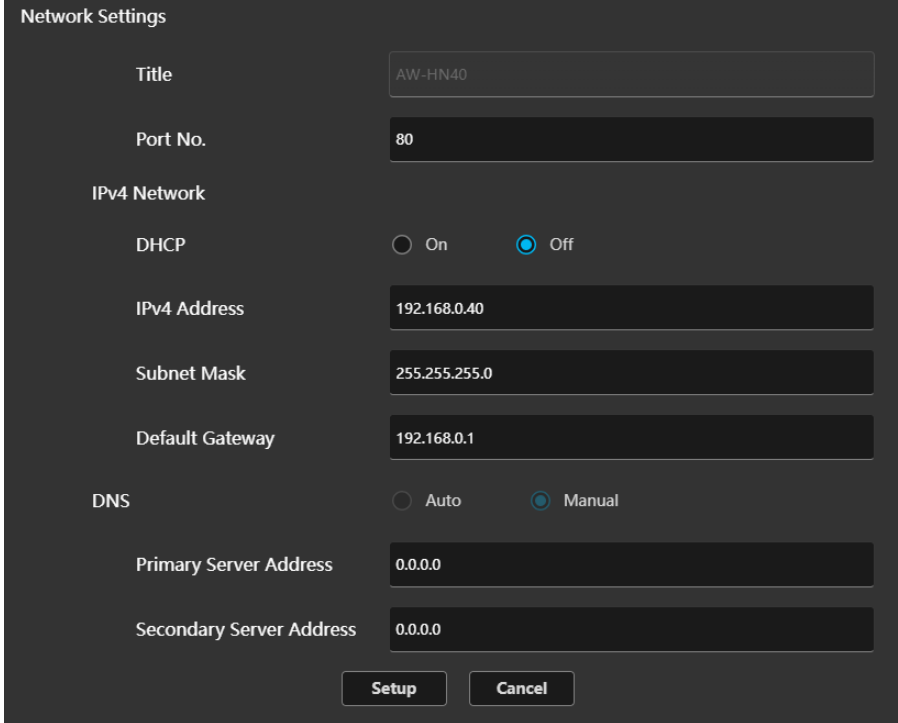

1. ネットワーク設定情報を変更します。

2. [Setup]ボタンをクリックすると、設定を開始します。

3. 設定に成功した場合、"Setup Camera Successfully"と表示されます。

4. 設定に失敗した場合、"Fail to Setup Camera"と表示されます。

<NOTE>

・電源開始から 20 分が経過したデバイスは Identify 機能を利用することができません。 20 分経過後も操作を行いたい場合、デバイスのネットワーク設定で [Easy IP Setup accommodate period]を"Unlimited"に設定してください。

## <span id="page-34-0"></span>Auto IP 機能

指定したデバイスの IP アドレスを連続したアドレスに割り当てることができます。 また、DHCP 設定を一括で切り替えることができます。

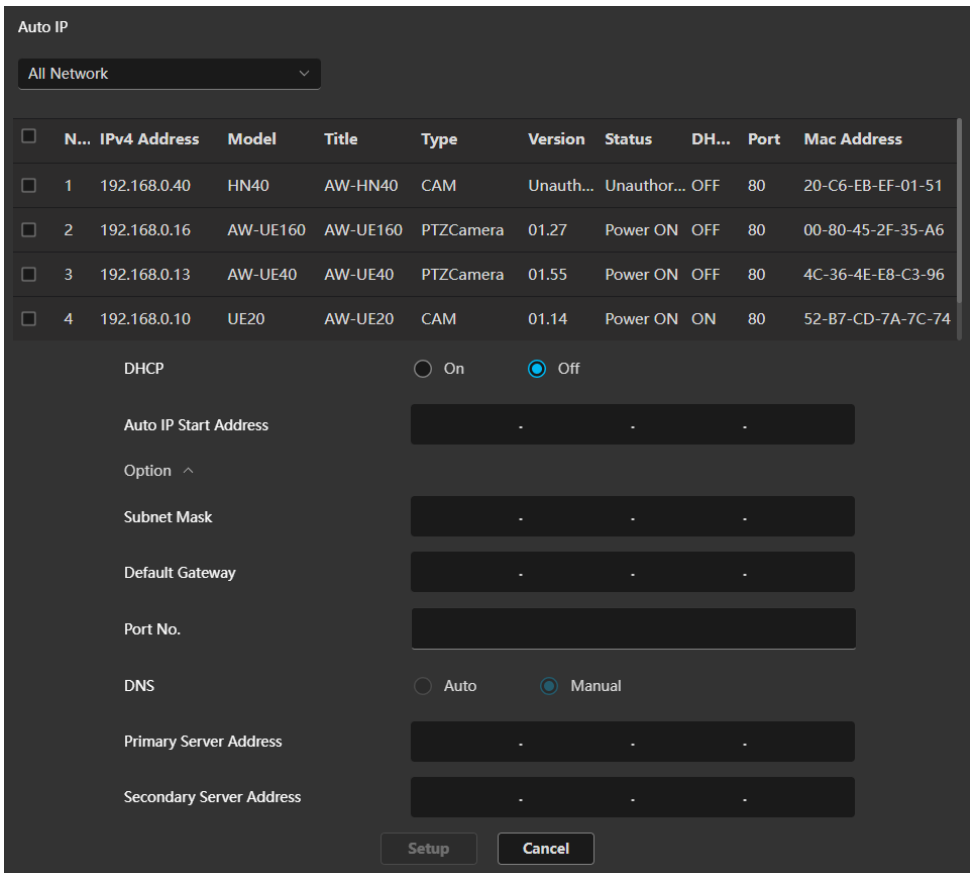

操作方法

- 1. 設定を行うデバイスのチェックボックスを選択します。※複数のデバイスを選択可能です。
- 2. DHCP ON/OFF を選択します。
- 3. Auto IP Start Address の入力
	- ・DHCP OFF を選択している場合

Auto IP Start Address に、割り当て開始のアドレスを入力します。

- 例)192.168.0.10 と入力した場合、一覧の上から順に
	- 192.168.0.10, 192.168.0.11, 192.168.0.12…
	- のように、IP アドレスが設定されます。
- ※Option 項目として、サブネットマスク・デフォルトゲートウェイ・ポート番号・DNS を設定する ことができます。Option を選択した場合、全てのデバイスに対して値を設定します。
- ・DHCP ON を選択している場合
- デバイスの DHCP 設定を ON に設定するため、Auto IP Start Address は入力することができません。 4. Setup ボタンを押すと、一覧の上から順に設定を開始します。
- 5. 設定に成功した場合、成功したデバイスの一覧が表示されます。
- 6. 設定に失敗した場合、失敗したデバイスの一覧が表示されます。

<NOTE>

・電源開始から 20 分が経過したデバイスは Identify 機能を利用することができません。

20 分経過後も操作を行いたい場合、デバイスのネットワーク設定で [Easy IP Setup accommodate period]を"Unlimited"に設定してください。

### <span id="page-36-0"></span>Administrator Registration 機能

デバイスの管理者アカウントを登録することができます。 デバイス一覧には、管理者アカウントが登録されていないデバイスのみが表示されます。

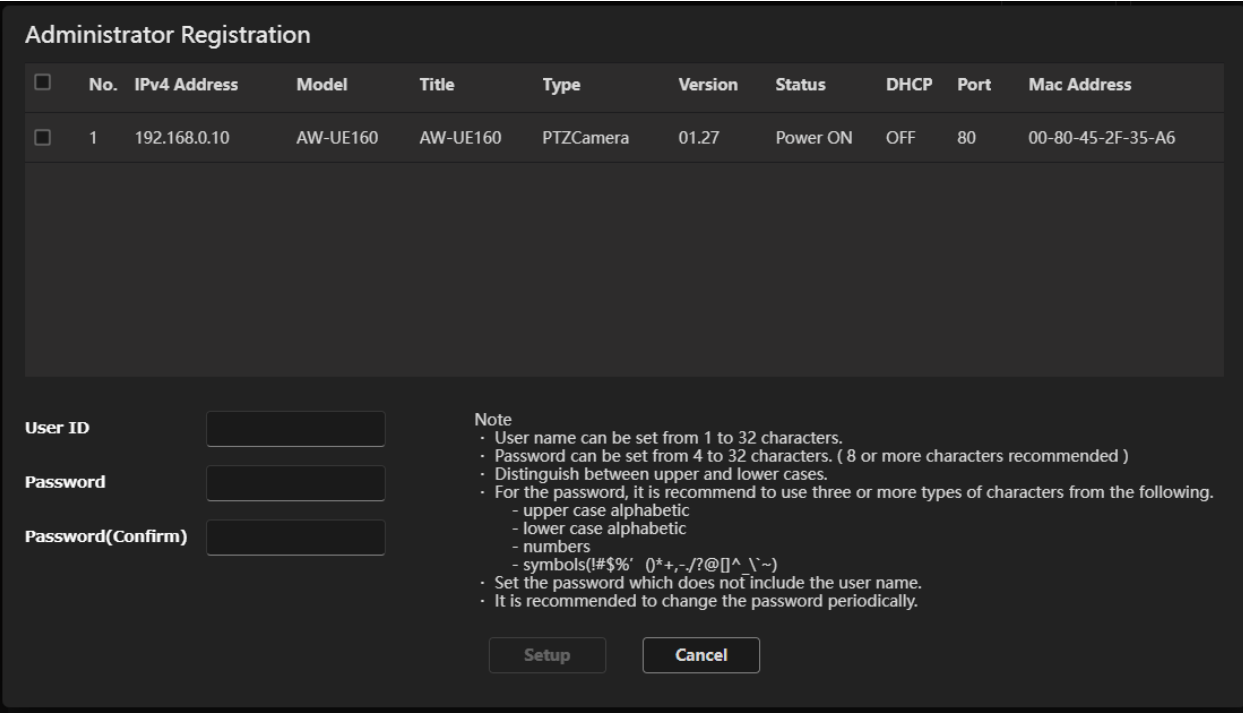

操作方法

1. 管理者アカウントを登録するデバイスのチェックボックスを選択します。 ※複数のデバイスを選択可能です。

※同じ IP Address のデバイスが存在する場合、設定を行うことはできません。

Network Settings, Auto IP 機能を利用してデバイスの IP Address を変更してください。

- 2. User Name, Password を入力します。
- 3. Setup ボタンを押すと、登録を開始します。
- 4. 登録に成功した場合、成功したデバイスの一覧が表示されます。
- 5. 登録に失敗した場合、失敗したデバイスの一覧が表示されます。

<NOTE>

・既に管理者アカウントが設定されているデバイスに対し、アカウントを登録することはできません。

## <span id="page-37-0"></span>Firmware Update 機能

接続されたデバイスのファームウェアをバージョンアップすることができます。

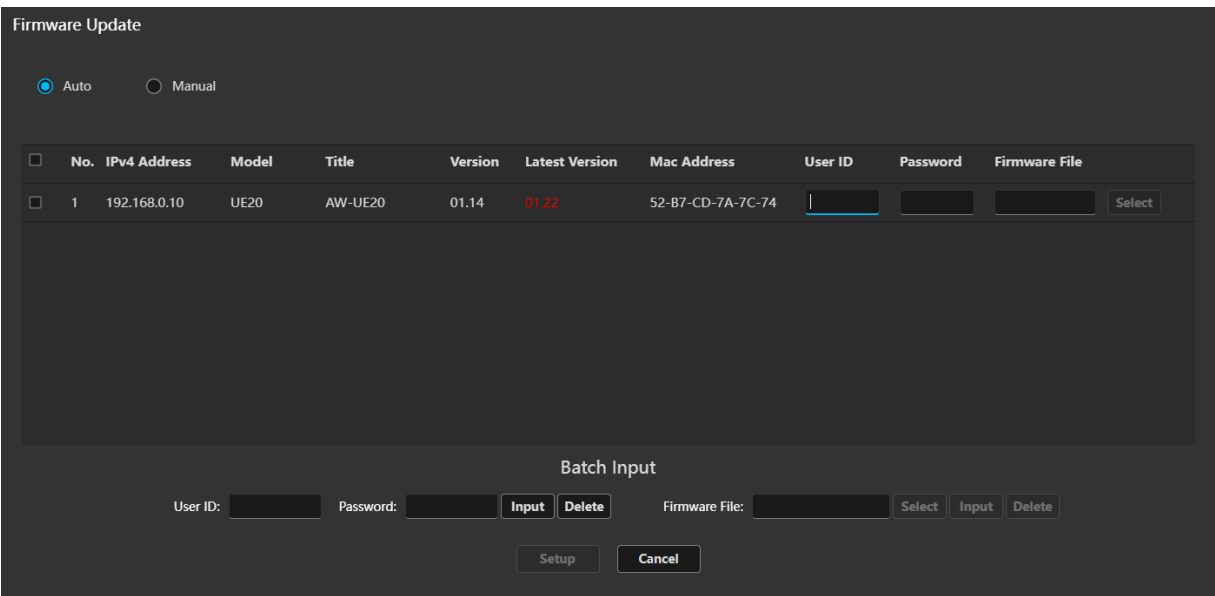

Latest Version 欄にデバイスの最新ファームウェアバージョンが表示されます。 サーバーPC がインターネットに接続されているときのみ表示されます。

#### 操作方法

・Update Method:Auto の場合

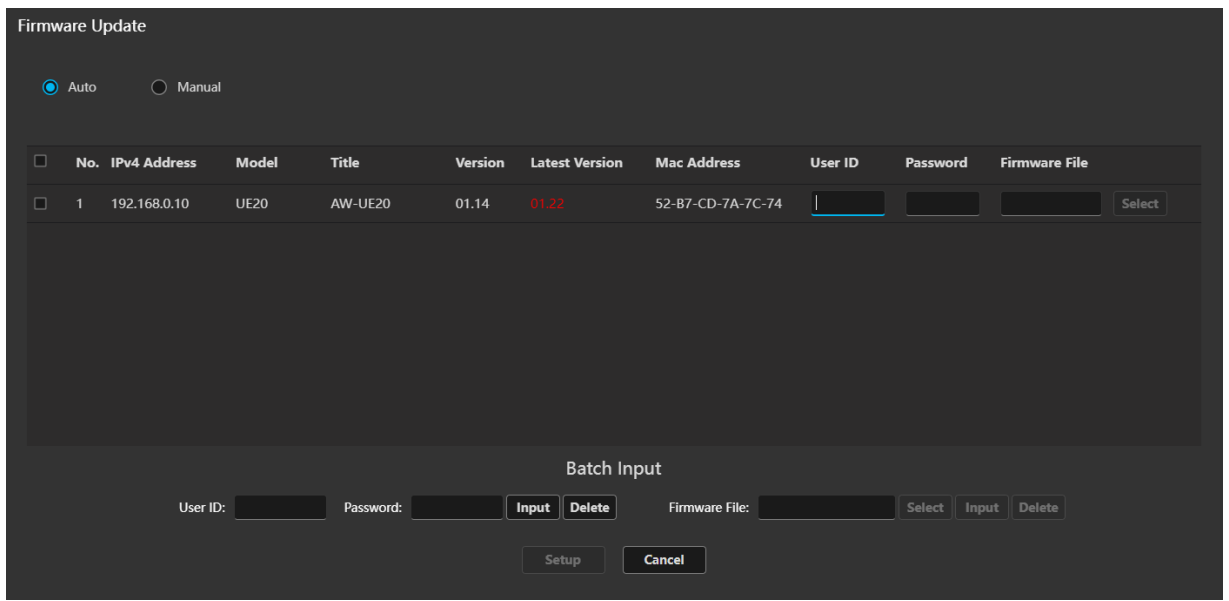

ファームウェアファイルのダウンロードからデバイスのバージョンアップまで、アプリが全てを行いま す。デバイス一覧には、最新のファームウェアバージョンへのバージョンアップが必要なデバイスのみ が表示されます。

※Auto メソッドを利用するためには、サーバーPC がインターネットに接続されている必要がありま す。

バージョンアップ手順

1. バージョンアップを開始するデバイスのチェックボックスを選択します。 ※複数のデバイスを選択可能です。 ※同じ IP Address のデバイスが存在する場合、処理を行うことができません。

Network Settings, Auto IP 機能を利用してデバイスの IP Address を変更してください。

- 2. デバイスの User ID, Password をそれぞれ入力します。
- 一括入力:Batch Input 欄で値を入力し、Input ボタンを押します。 選択されたデバイスの User ID, Password を入力することができます。 Delete ボタンを押すと、選択されたデバイスの User ID, Password 値をクリアするこ とができます。

個別入力:デバイス毎に User ID, Password を入力します。

- 3. Update ボタンを押すと、最新のファームウェアへのバージョンアップを開始します。
- ※バージョンアップ開始後、EasyIP 機能では他の操作ができません。
- 4. バージョンアップが完了した場合、成功したデバイスの一覧が表示されます。
- 5. バージョンアップに失敗した場合、失敗したデバイスの一覧が表示されます。

・Update Method:Manual の場合

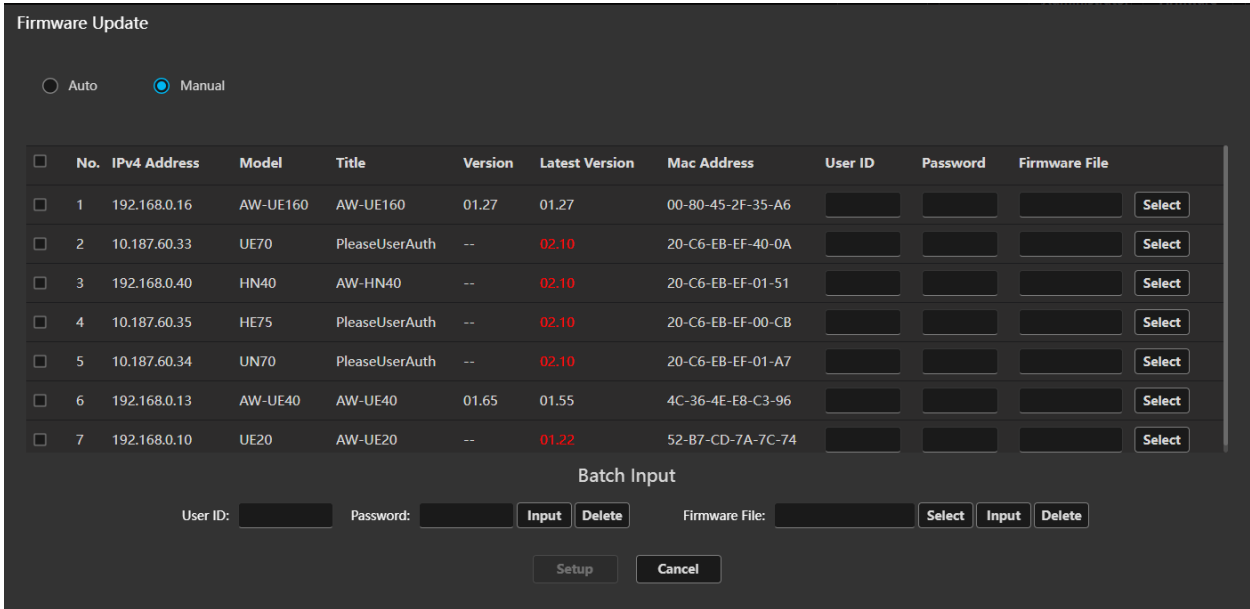

ファームウェアファイルを PC から選択し、バージョンアップを行います。 デバイス一覧にはバージョンアップ可能なデバイスが表示されます。

注意事項

- ・実行は Windows PC から行う必要があります。Mac や iPad からの実行はできません。
- ・クライアント PC から操作を行う場合は、事前にファームウェアアップデート用ツールのインスト ールを行っておく必要があります。

バージョンアップ手順

1. バージョンアップを開始するデバイスのチェックボックスを選択します。 ※複数のデバイスを選択可能です。

※同じ IP Address のデバイスが存在する場合、処理を行うことができません。

Network Settings, Auto IP 機能を利用してデバイスの IP Address を変更してください。

- 2. デバイスの User ID, Password をそれぞれ入力します。
	- 一括入力:Batch Input 欄で値を入力し、Input ボタンを押します。 選択されたデバイスの User ID, Password を入力することができます。 Delete ボタンを押すと、選択されたデバイスの User ID, Password 値をクリアするこ とができます。
		- 個別入力:デバイス毎に User ID, Password を入力します。
- 3. ファームウェアファイルを選択します。
	- 一括入力:Batch Input 欄の Select ボタンをクリックすると、ファームウェアアップデート用ツー ルを開くかどうかの確認メッセージが表示されますので「開く」を選択します。ファー ムウェアアップデート用ツールが起動するので「Input」ボタンをクリック→ファームウ ェアファイルを選択→「Upload」ボタンをクリックの順で操作を行います。
		- Upload 操作を行うと、選択したファームウェアファイルが GUI に設定されます。
			- 次に Input ボタンを押すことで、選択されたデバイスのファームウェアファイルを入 力することができます。
			- Delete ボタンを押すと、選択されたデバイスのファームウェアファイルをクリアする ことができます。
	- 個別入力:デバイス表示行の Select ボタンをクリックすると、ファームウェアアップデート用ツ ールを開くかどうかの確認メッセージが表示されますので「開く」を選択します。ファ ームウェアアップデート用ツールが起動するので「Input」ボタンをクリック→ファーム ウェアファイルを選択→「Upload」ボタンをクリックの順で操作を行います。 Upload 操作を行うと、選択したファームウェアファイルが GUI に設定されます。
- 4. Update ボタンを押すと、選択したデバイスのバージョンアップを開始します。
	- ※バージョンアップ開始後、EasyIP 機能では他の操作ができません。
- 5. バージョンアップが完了した場合、成功したデバイスの一覧が表示されます。
- 6. バージョンアップに失敗した場合、失敗したデバイスの一覧が表示されます。

## <span id="page-40-0"></span>Activation 機能

デバイスの有償ライセンスのアクティベーションを行うことができます。 ※本機能はサーバーPC がインターネットに接続されているときのみ利用することができます。

以下のライセンスのアクティベーションを行うことができます。

- $\cdot$  NDI | HX
- $\cdot$  MoIP (SMPTE ST 2110)
- ■NDI|HX ライセンスのアクティベーション

 Activation 画面左上のライセンス選択ボックスで NDI|HX を選択すると、NDI|HX ライセンスのアクテ ィベーション画面になります。

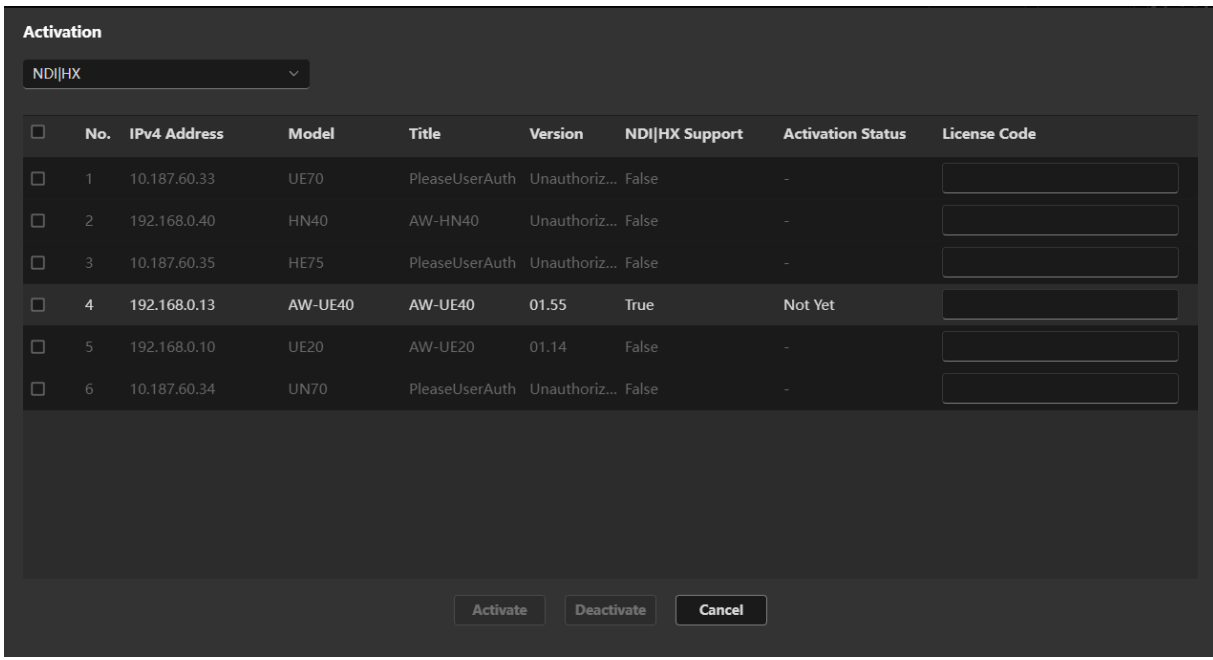

NDI|HX Support:NDI|HX に対応しているデバイス:True NDI|HX に非対応のデバイス:False

Activation Status:Activation が完了しているデバイス:Done

Activation が未完了のデバイス:Not Yet

Activation 手順

- 1. Activation を行いたいデバイスを選択します。
- 2. License Code 欄にライセンスコードを入力します。
- 3. Activate ボタンを押すとアクティベーションが開始されます。

#### Deactivation 手順

- 1. Deactivation を行いたいデバイスを選択します。
- 2. License Code 欄にライセンスコードを入力します。
- 3. Deactivate ボタンを押すとディアクティベーションが開始されます。

■MoIP (SMPTE ST 2110) ライセンスのアクティベーション

Activation 画面左上のライセンス選択ボックスで MoIP を選択すると、MoIP (SMPTE ST 2110) ライセ ンスのアクティベーション画面になります。

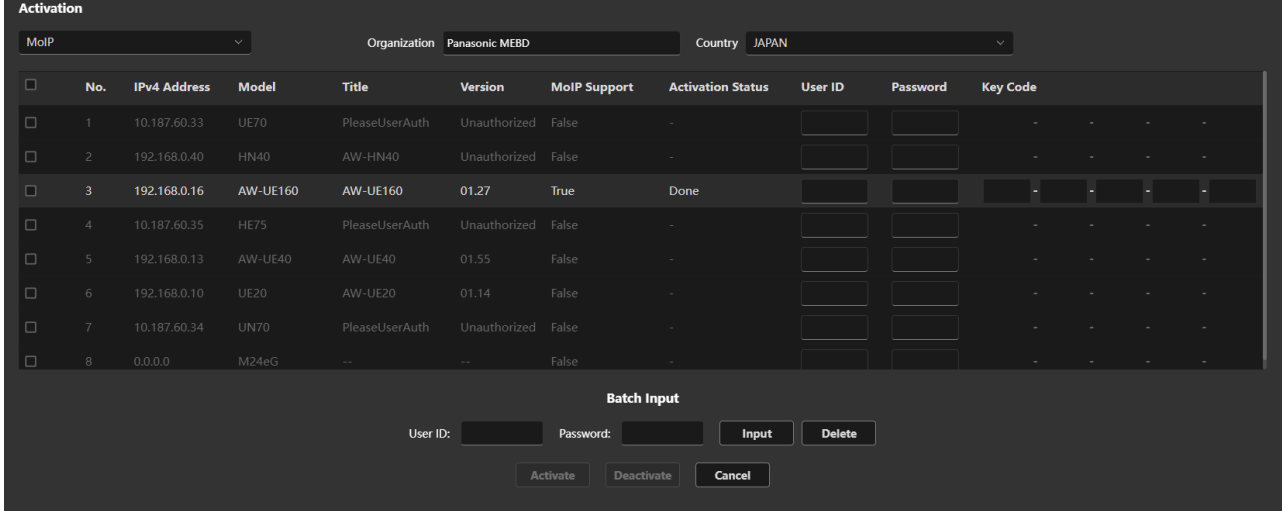

MoIP Support:MoIP に対応しているデバイス:True

MoIP に非対応のデバイス:False

Activation Status:Activation が完了しているデバイス:Done Activation が未完了のデバイス:Not Yet

Activation 手順

1. Organization 欄に会社名を入力します。

入力可能な文字:アルファベット、数値、半角スペース

入力可能な文字数:40 文字まで

- 2. Country 欄で国を選択します。
- 3. Activation を行いたいデバイスを選択します。
- 4. デバイスの User ID, Password を入力します。
	- 一括入力:Batch Input 欄で値を入力し、Input ボタンを押します。 選択されたデバイスの User ID, Password を入力することができます。 Delete ボタンを押すと、選択されたデバイスの User ID, Password 値をクリアすることが できます。

個別入力:デバイス毎に User ID, Password を入力します。

- 5. Key Code 欄にライセンスキーコードを入力します。
- 6. Activate ボタンを押すとアクティベーションが開始されます。

Deactivation 手順

- 1. Organization 欄に会社名を入力します。 入力可能な文字:アルファベット、数値、半角スペース 入力可能な文字数:40 文字まで
- 2. Country 欄で国を選択します。
- 3. Deactivation を行いたいデバイスを選択します。

4. User ID, Password を入力します。

- 一括入力:Batch Input 欄で値を入力し、Input ボタンを押します。 選択されたデバイスの User ID, Password を入力することができます。 Delete ボタンを押すと、選択されたデバイスの User ID, Password 値をクリアすることが できます。
- 個別入力:デバイス毎に User ID, Password を入力します。
- 5. Key Code 欄にライセンスキーコードを入力します。
- 6. Deactivation ボタンを押すとディアクティベーションが開始されます。

# <span id="page-43-0"></span>デバイスリストの表示項目を設定する

デバイスリストで表示する項目は Setting 画面で設定することができます。 以下の手順で設定を行います。

1. 機能選択エリアで[Setting]ボタンをクリックして、Setting 画面に移動します。

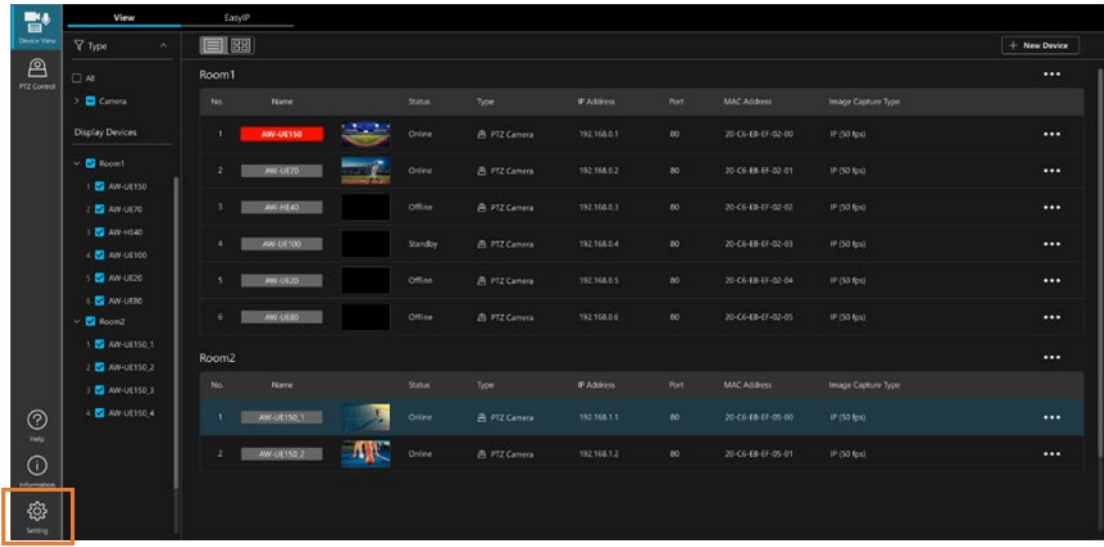

2. Setting 画面で[Device View]タブをクリックして Device View 機能の設定画面に移動し、[EasyIP]タブを クリックします。

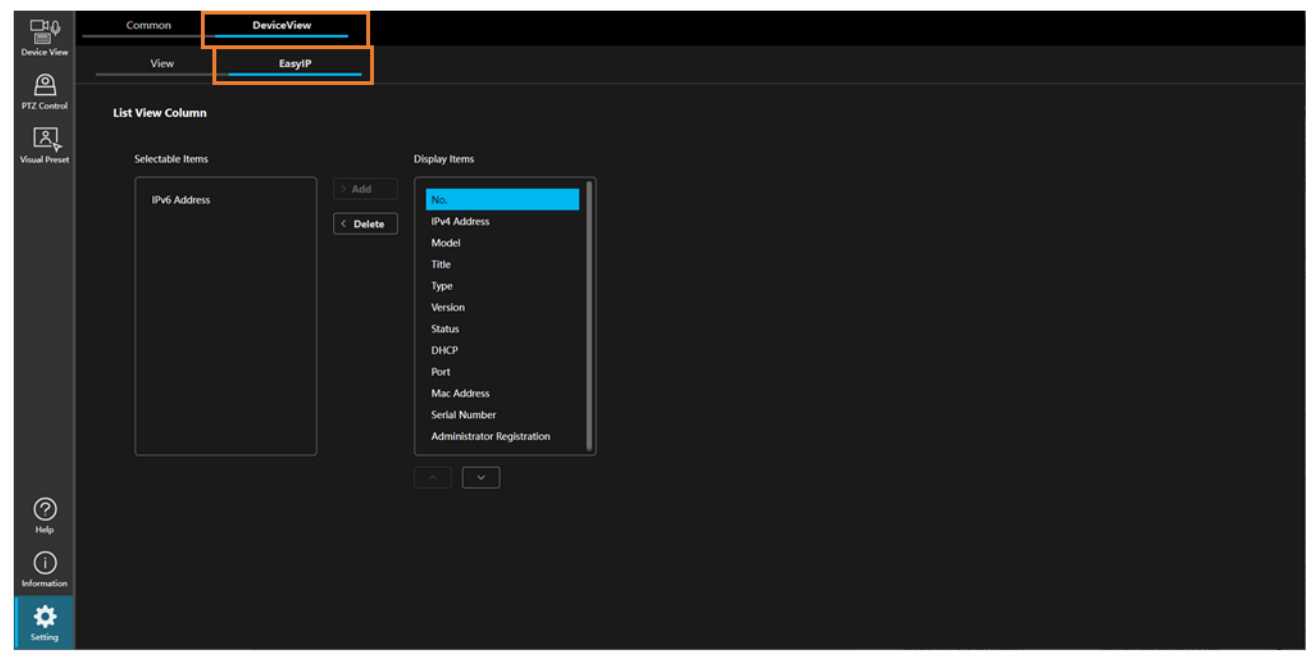

3. 項目を非表示対象から表示対象に変更したい場合は[Selectable Items]内の項目を選択して[> Add]ボタンを クリックします。項目が[Display Items]に移動して表示対象になります。

 項目を表示対象から非表示対象に変更したい場合は[Display Items]内の項目を選択して[< Delete]ボタンを クリックします。項目が[Selectable Items]に移動して非表示対象になります。

また、[Display Items]で項目を選択して[Display Items]の下にある上下ボタンをクリックすることで、項目 の表示順を変更することができます。

# <span id="page-44-0"></span>アカウント権限による機能制限

## <span id="page-44-1"></span>権限による制限の一覧

Administrator/Super User/User のアカウント権限のうち Administrator 以外の権限では、使用できる機能に制 限が発生します。

以下の表で○になっている箇所が使用できる機能になります。

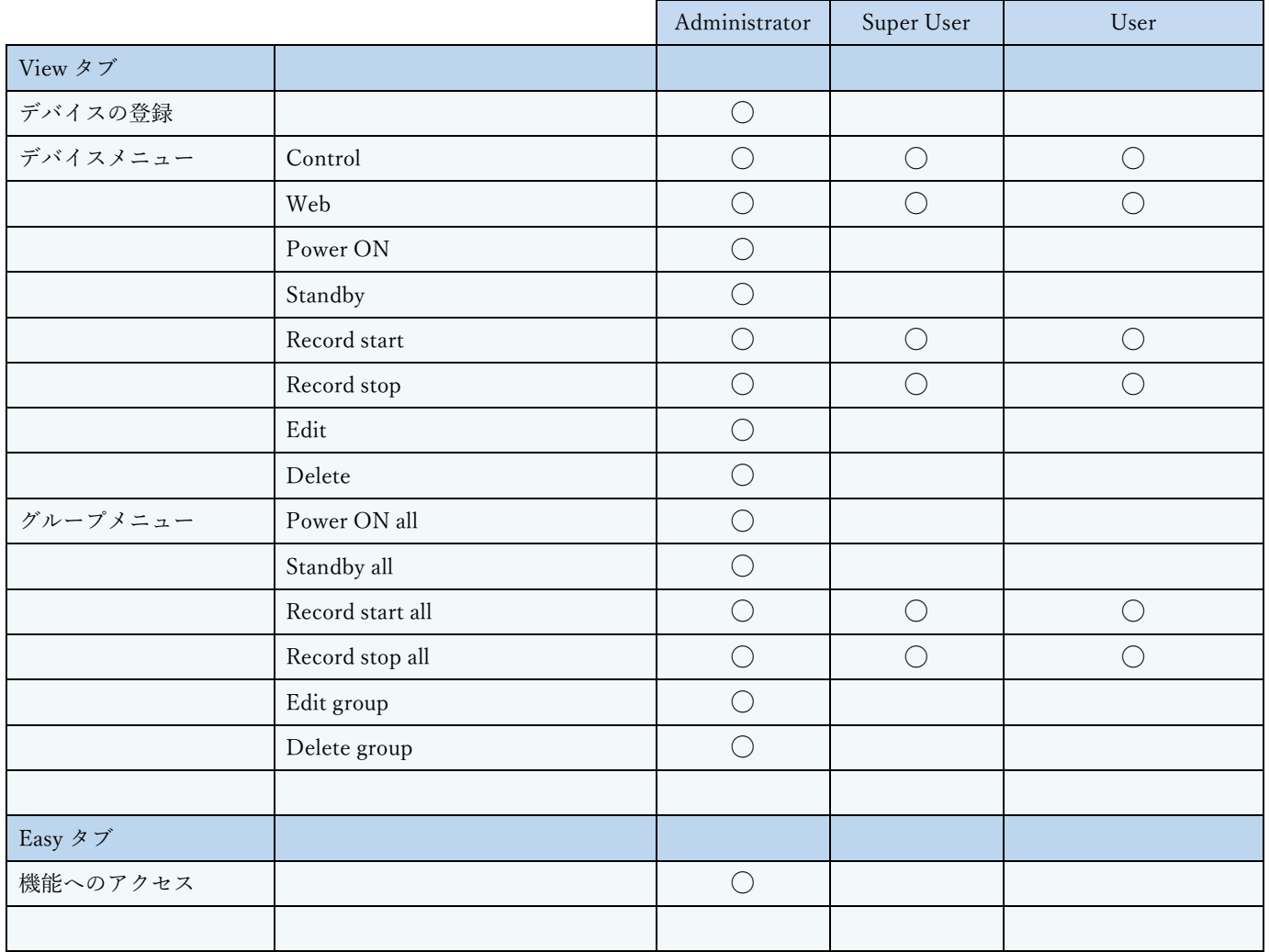